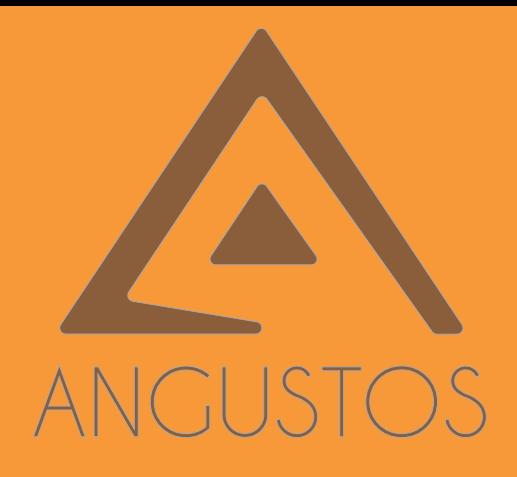

# **ANGUSTOS VIDEO WALL CONTROLLER**

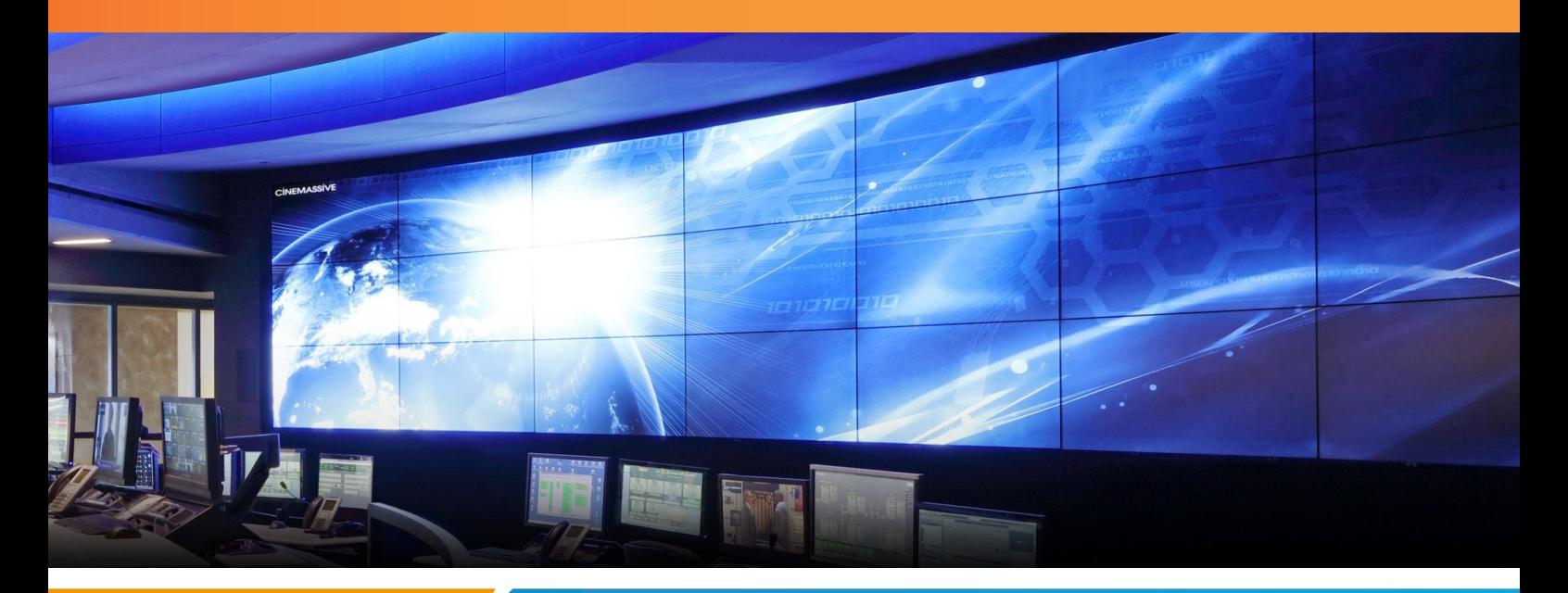

2020 2021

# **ACVW4 CONTROLLER USER MANUAL**

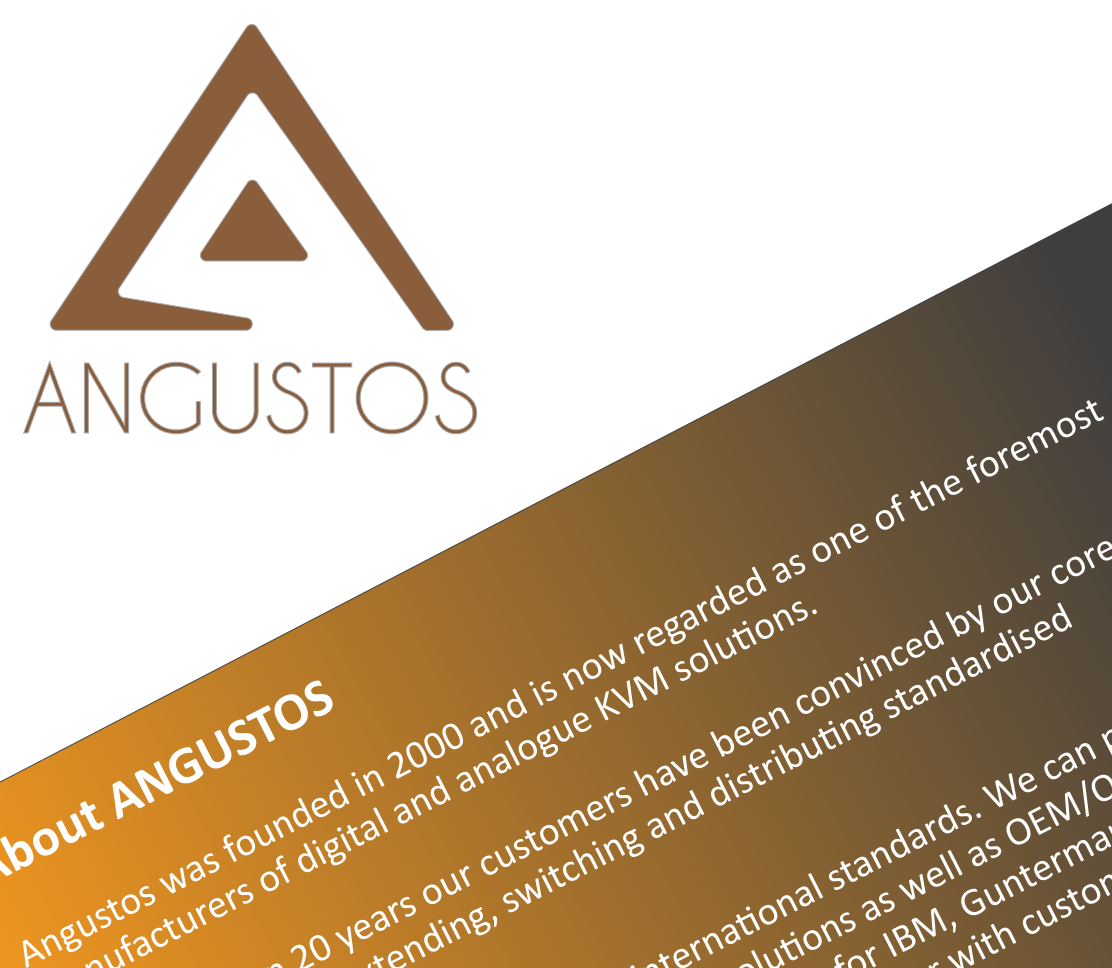

We are confirmed to extablished international standards - We can provide the personal standards - We can provide the personal standards - We can provide the personal standards - We can provide the personal standards - We c

For more than 20 years our customers have been comvinced by our computer of the case of the case of the case of the case of the case of the case of the case of the case of the case of the case of the case of the case of th

We are confirmed to established international standards. We can provide<br>hyperson digital and analogue is have been conversable. We can provide<br>turers of digital and analogue and distributing standards. We can provide<br>cture GUSTAIRE IN a and analysis of the translations we can be the translations and the solutions and the current of the solutions and the solutions and the solutions and the solutions of the solutions and the solutions and the

JUST Transfer in 2000 aralogue of the best ributations, the can provided in and analogue of the can be can be a<br>sefort digital and analogue and distributions and resp. we can provided in and analogue of the principle of th

s founder it and to the set of the set of the set of the set of the set of the set of the set of the set of the set of the set of the set of the set of the set of the set of the set of the set of the set of the set of the Fortune 500 corporations. The approved vendor for IBM, Guntermann & Drun<br>Fortune 500 corporations. The approved vendor for IBM, Guntermann & Drun<br>Fortune 500 corporations.

We can cover even from medium to small business, factory and industrial<br>we can cover even from medium to small business, factory and industrial 20 yearendine.<br>
Sin extendine.<br>
Sin extendine internative for form with complete and personal<br>
gnals.<br>
gnals.<br>
anals.<br>
anals concerned are approved years, together with complete and personal<br>
anals.<br>
Similar conversions.<br>

For more than 20 years our customers have ded reconvinced by our core convinced by our core of digital and analogue via convinced by our core convinced by our core of digital and analogue via convinced by our core can prov competencies in extending, suitabled international standards. We can<br>be the stounded in 2000 analogue KVM solutions.<br>Stos was founded in 2000 analogue KVM solutions convinced by dised<br>stos was founded in and analogue and d

manufacturers of digital and analogue KVM solutions.<br>Ingustos was founded in 2000 and is now regard distributions.<br>Ingustos was founded in 2000 analogue KVM solutions.<br>Inguise was founded in 20 years our customers have bee

use.

## **TABLE OF CONTENT**

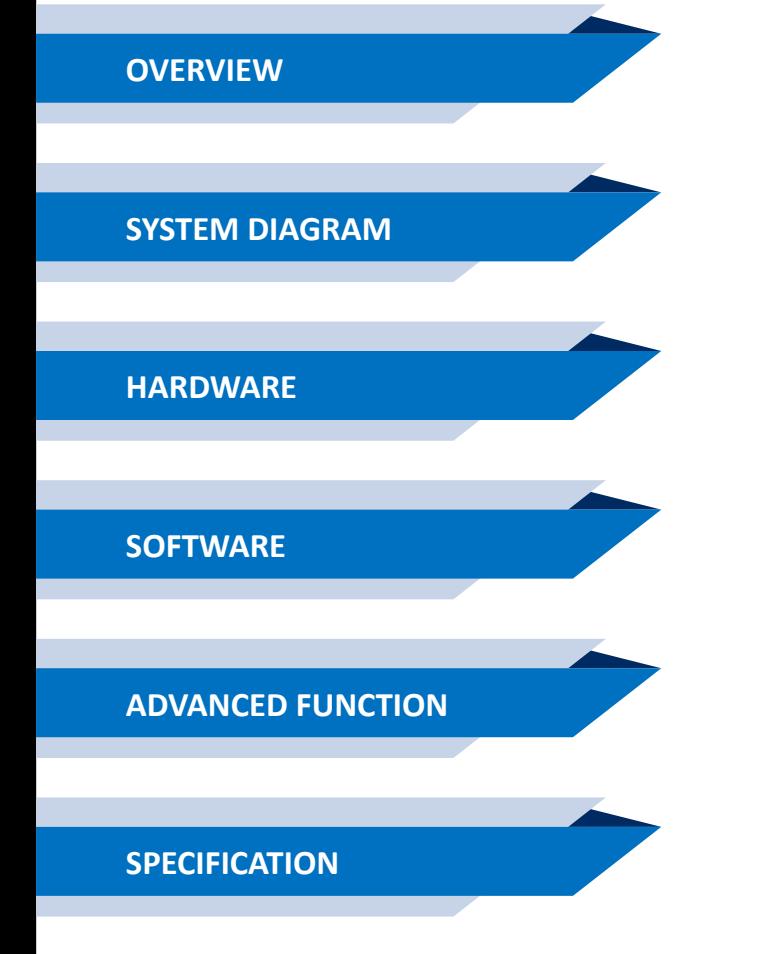

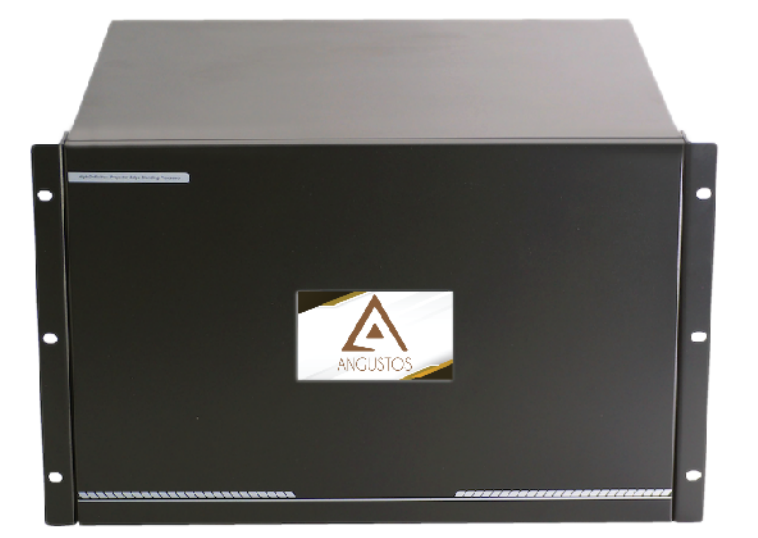

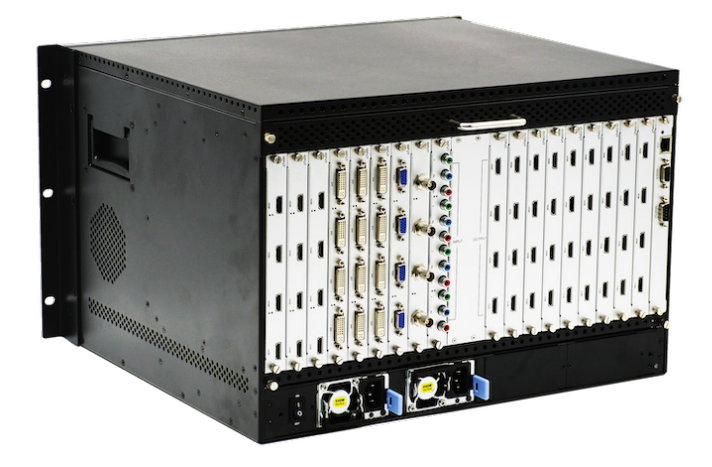

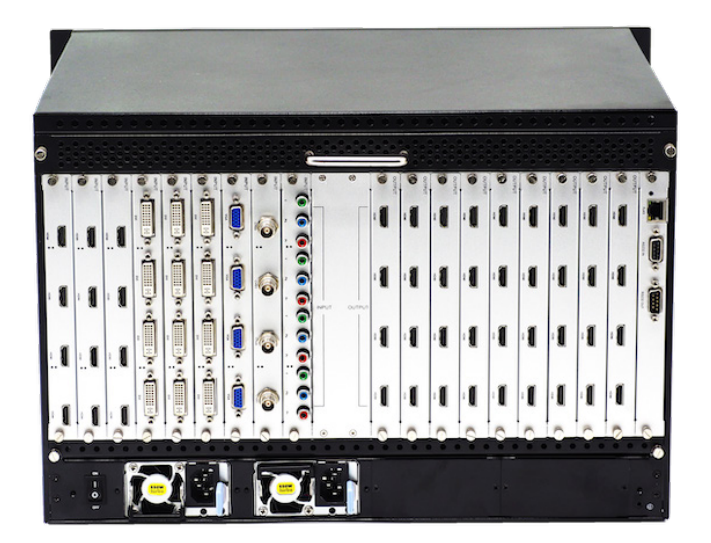

### <span id="page-3-0"></span>Content

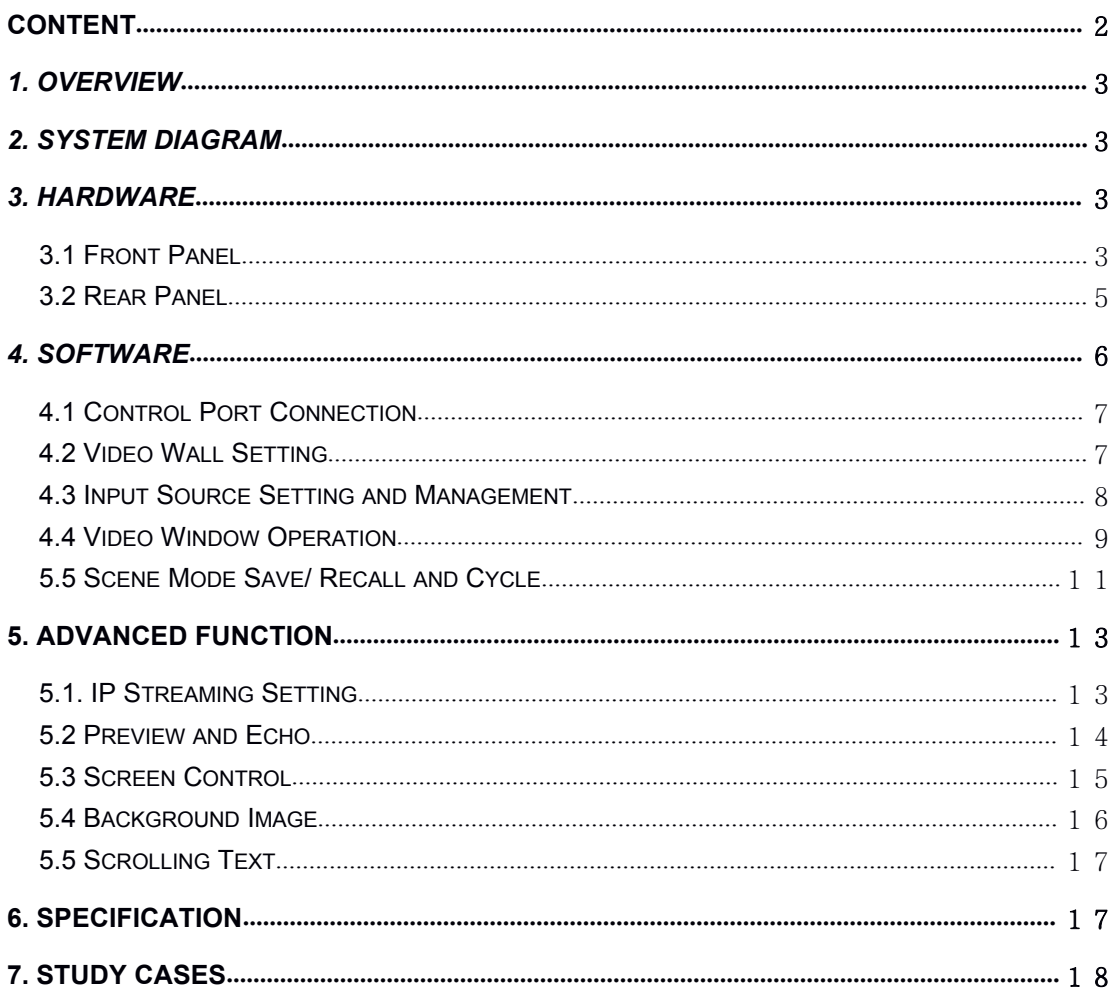

## <span id="page-4-0"></span>*1. Overview*

ANGUSTOS video wall controller is a high performance video processing equipment based on hardware architecture. Which avoids common problems of crash, blue screen, viruses. It supports 4 layer video windows per display arbitrary layering, overlap, moving, stretching,zooming in/out, roaming, Picture In Picture.

## *2. System Diagram*

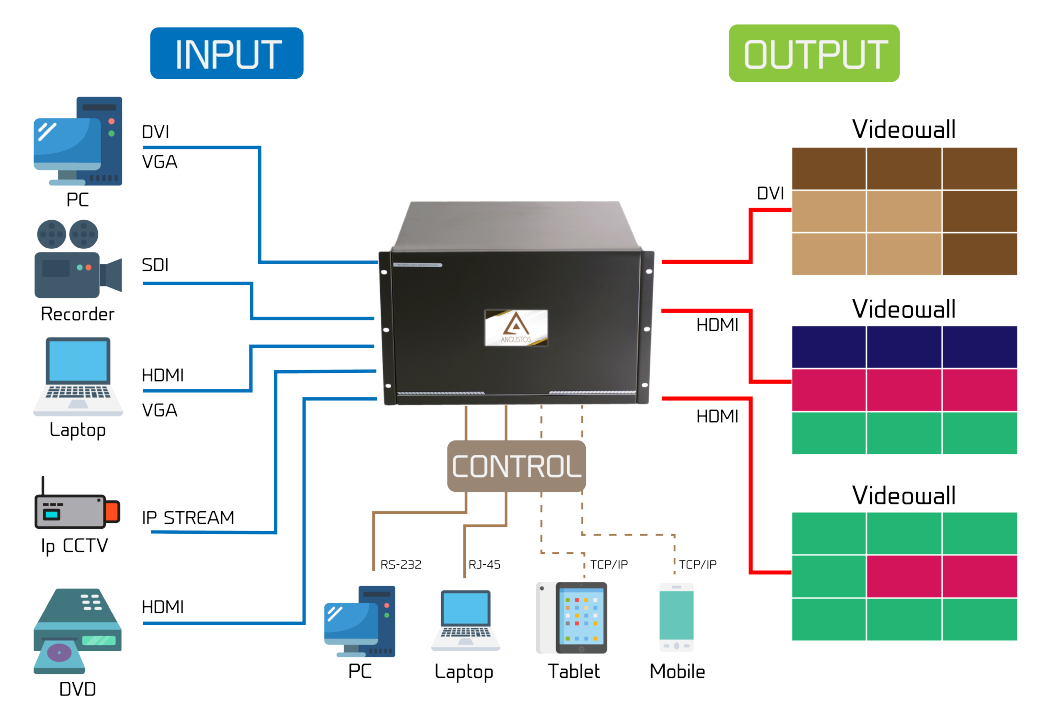

## *3. Hardware*

ANGUSTOS ACVW4 Video Wall Controller User Manual<br>
The front panel built-in with a touch screen, which you can control the scene mode<br>
save/recall, IP gateway settings etc.. As shown below: ANGUSTOS ACVW4 Video Wall Compare The front panel built-in with a touch screen, which you can control the scene modes ave/recall, IP gateway settings etc.. As shown below:

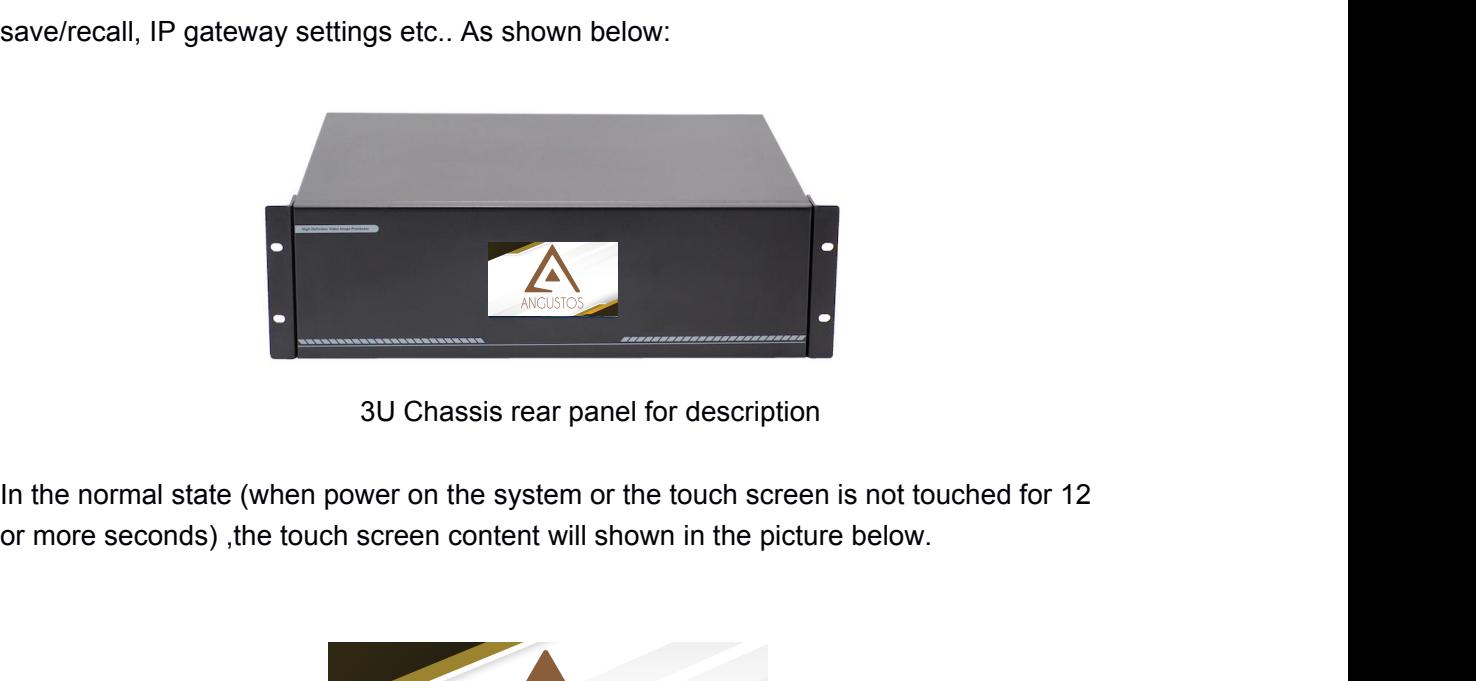

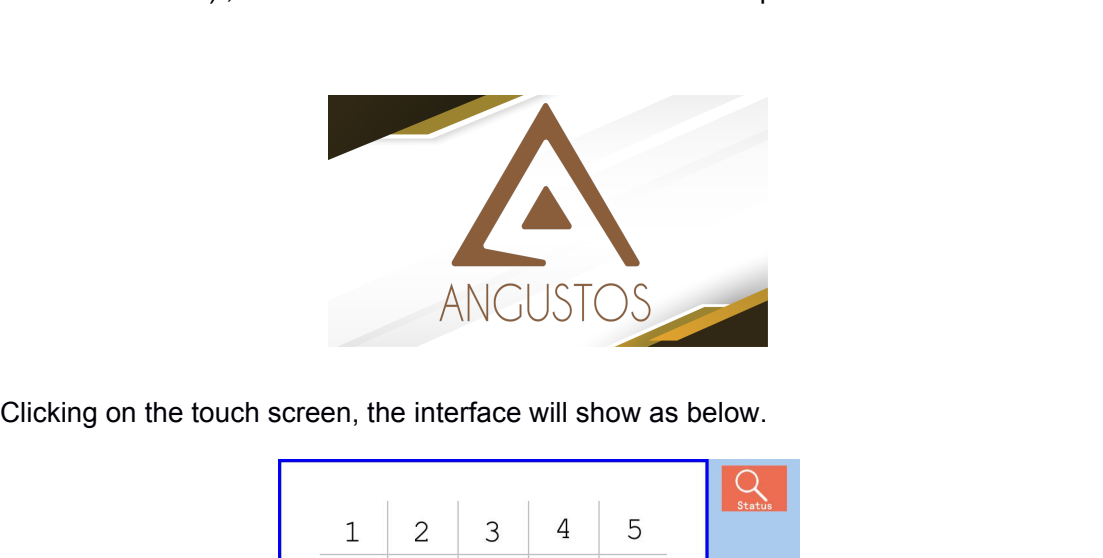

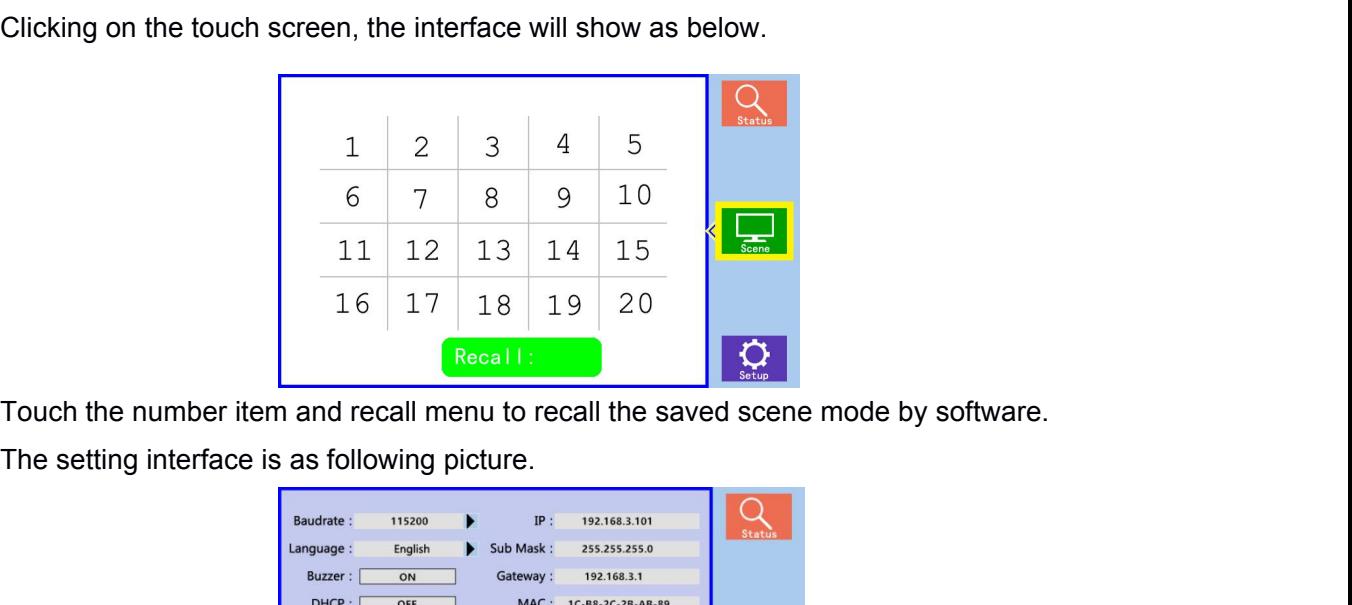

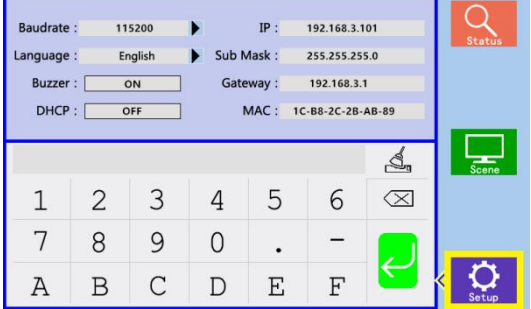

ANGUSTOS ACVW4 Video Wall Controller User Manual<br>1. **[Baud rate]**: Set the baud rate. Click the [ENTER] button to enter the secondary menu,<br>there are 4 baud rate options [1. 4800; 2. 9600; 3. 19200; 4. 115200]<br>2. **[Languag** ANGUSTOS ACVW4 Video Wall Controller User Man<br>
1. **[Baud rate]**: Set the baud rate. Click the [ENTER] button to enter the secondary menu,<br>
there are 4 baud rate options [1. 4800; 2. 9600; 3. 19200; 4. 115200]<br>
2. **[Languag** ANGUSTOS ACVW4 Video Wall Controller User Manual<br> **2. [Baud rate**]: Set the baud rate. Click the [ENTER] button to enter the secondary menu,<br>
there are 4 baud rate options [1. 4800; 2. 9600; 3. 19200; 4. 115200]<br> **2. [Lang** ANGUSTOS ACVW4 Video Wall Controller User Manual<br> **3. [Baud rate]**: Set the baud rate. Click the [ENTER] button to enter the secondary menu,<br>
there are 4 baud rate options [1. 4800; 2. 9600; 3. 19200; 4. 115200]<br> **2. [Lang** ANGUSTOS ACVW4 Video Wall Controller User Manual<br>
1. **[Baud rate]**: Set the baud rate. Click the [ENTER] button to enter the secondary menu,<br>
there are 4 baud rate options [1. 4800; 2. 9600; 3. 19200; 4. 115200]<br>
2. **[Lang** ANGUSTOS ACVW4<br>
1. **[Baud rate]**: Set the baud rate. Click the [ENTER] button to enter th<br>
there are 4 baud rate options [1. 4800; 2. 9600; 3. 19200; 4. 115200]<br>
2. **[Language]**: Language setting. There are two language ch ANGUSTOS ACWA Video Wall Controller User Manual<br>
1. **[Baud rate**]: Set the baud rate. Click the [ENTER] button to enter the secondary menu,<br>
there are 4 baud rate options [1. 4800; 2. 9600; 3. 19200; 4. 115200]<br>
2. **[Langu** 1. **[Baud rate]**: Set the baud rate. Click the [ENTER] button to enter the secondary menu,<br>there are 4 baud rate options [1. 4800; 2. 9600; 3. 19200; 4. 115200]<br>2. **[Language]**: Language setting. There are two language cho 1. **[Baud rate**]: Set the baud rate. Click the [ENTER] button to enter the secondary menu,<br>there are 4 baud rate options [1. 4800; 2. 9600; 3. 19200; 4. 115200]<br>2. **[Language]**: Language setting.There are two language choi

<span id="page-6-0"></span>there are 4 baud rate options [1. 4800; 2. 9600; 3. 19200; 4. 115200]<br>2. **[Language]**: Language setting.There are two language choices Chinese and Er<br>3. **[ Buzzer]:** Buzzer switch. Turn on/off the buzzer sound when operati 2. **[Language]**: Language setting.There are two language choices Chinese and English.<br>
3. **[ Buzzer]**: Buzzer switch. Turn on/off the buzzer sound when operating the device.<br>
4. **[Automatic search]**: IP automatic search fu **2. [Language]:** Language setting.There are two language<br> **3. [ Buzzer]:** Buzzer switch. Turn on/off the buzzer sound<br> **4. [Automatic search]:** IP automatic search function. Turn<br>
function of the device control port IP add

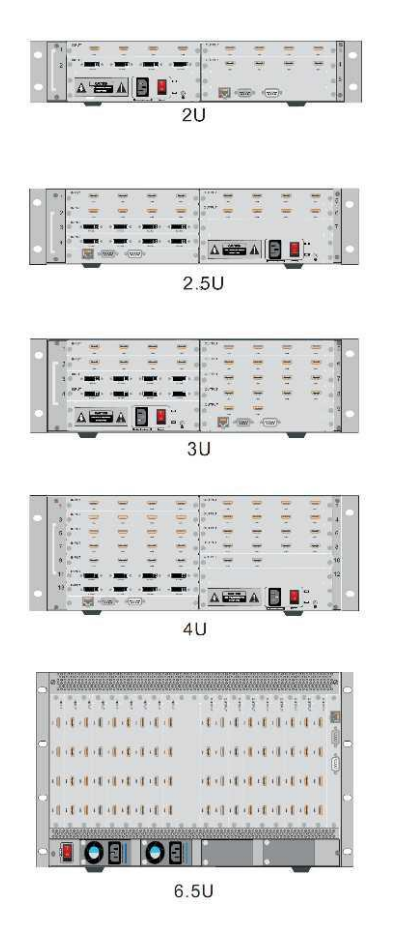

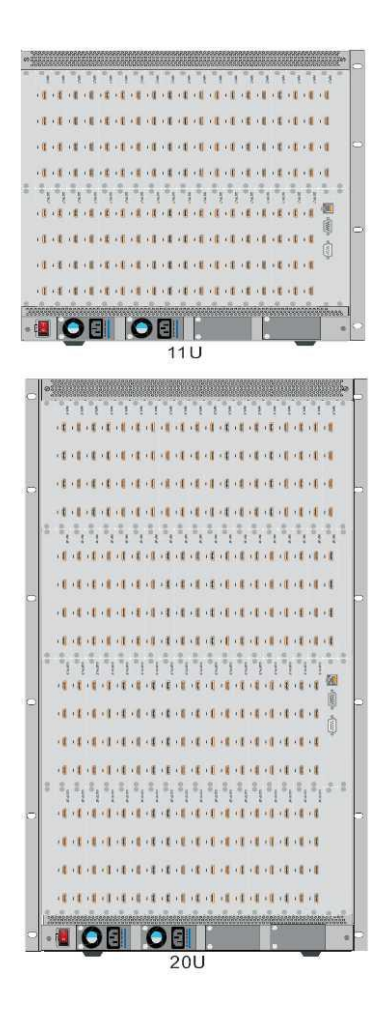

<span id="page-7-0"></span>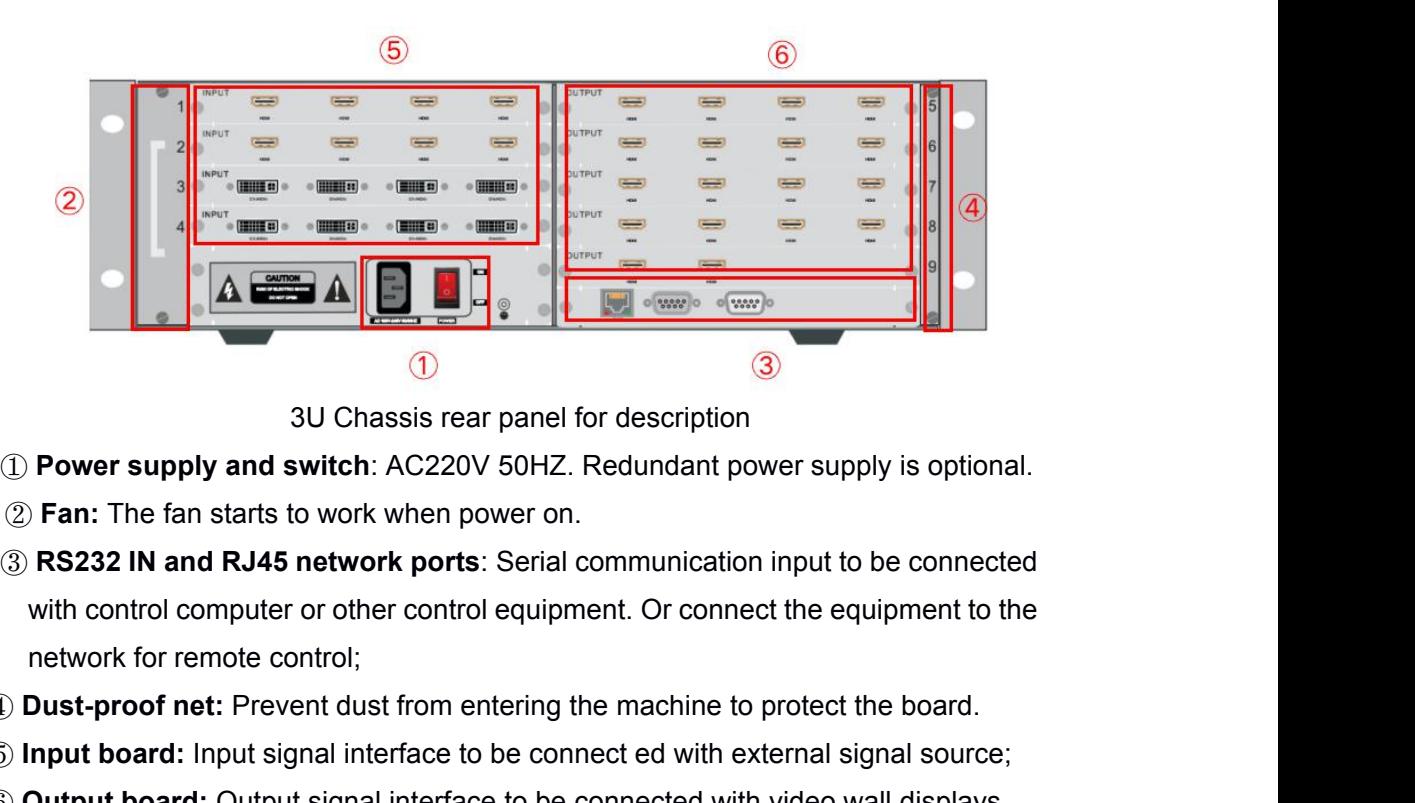

- 
- 
- **Example 19 and 19 and 19 and 19 and 19 and 19 and 19 and 19 and 19 and 19 and 19 and 19 and 19 and 19 and 19 and 19 and 19 and 19 and 19 and 19 and 19 and 19 and 19 and 19 and 19 and 19 and 19 and 19 and 19 and 19 and 19 ID Power supply and switch:** AC220V 50HZ. Redundant power supply is optional.<br> **2) Fan:** The fan starts to work when power on.<br> **3) RS232 IN and RJ45 network ports:** Serial communication input to be connected with control 3U Chassis rear panel for description<br> **2D Fan:** The fan starts to work when power on.<br> **3D RS232 IN and RJ45 network ports**: Serial communication input to be connected<br>
with control computer or other control equipment. Or **2) Fan:** The fan starts to work when power on.<br> **3) RS232 IN and RJ45 network ports**: Serial communication input to be connected<br>
with control computer or other control equipment. Or connect the equipment to the<br>
network
- 
- 
- 

## *4. Software*

Double click the application program to open the control software interface. The user name and password both are "admin".

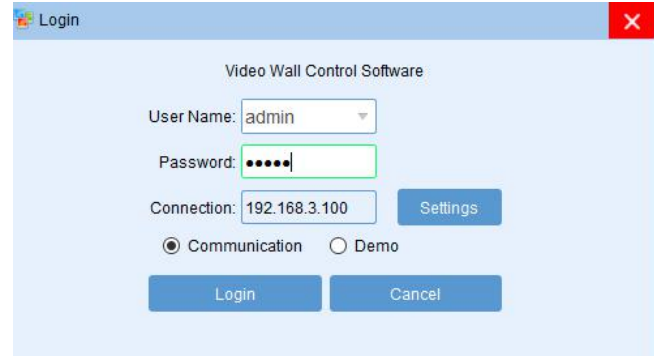

<span id="page-8-1"></span><span id="page-8-0"></span>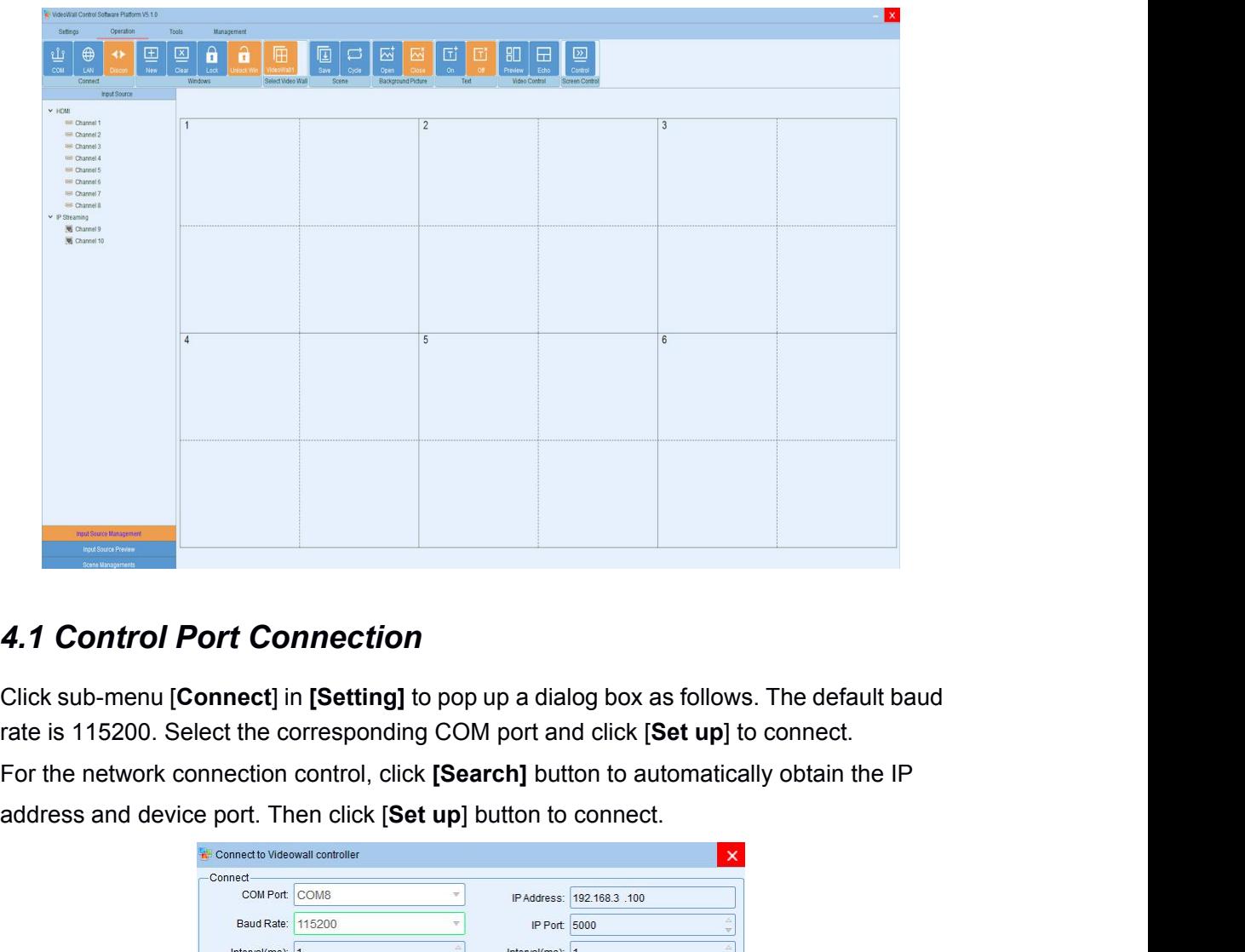

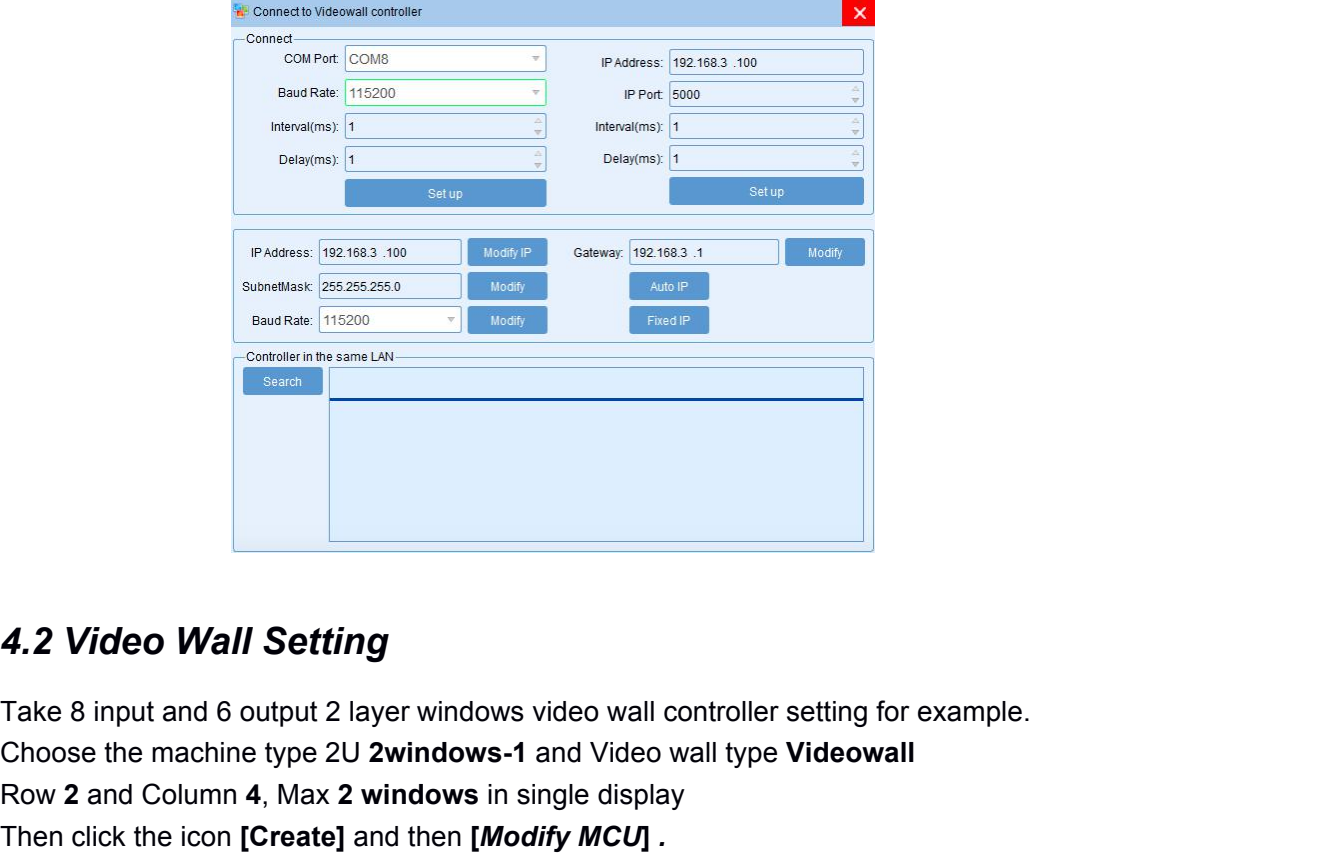

**Example 20 and Solvey Server All Setting**<br> **Example 20 and Solvey All Setting**<br>
Take 8 input and 6 output 2 layer windows video wall controller setting for example.<br>
Choose the machine type 2U 2windows-1 and Video wall ty **4.2 Video Wall Setting**<br>Take 8 input and 6 output 2 layer windows video wall controller setting for example<br>Choose the machine type 2U 2windows-1 and Video wall type Videowall<br>Row 2 and Column 4, Max 2 windows in single d 4.2 Video Wall Setting<br>Take 8 input and 6 output 2 layer windows video wall controller setting for examp<br>Choose the machine type 2U 2windows-1 and Video wall type Videowall<br>Row 2 and Column 4, Max 2 windows in single displ

<span id="page-9-0"></span>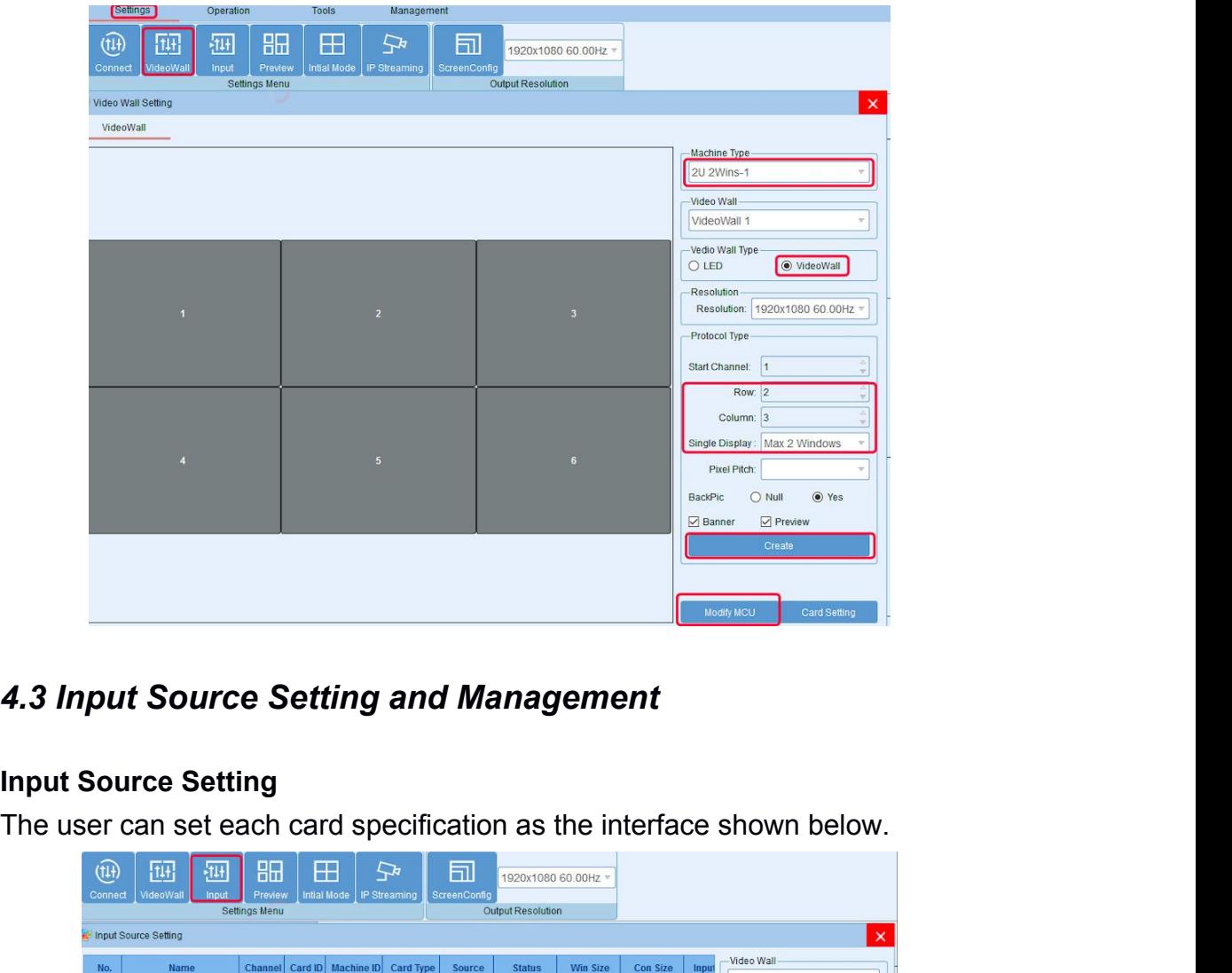

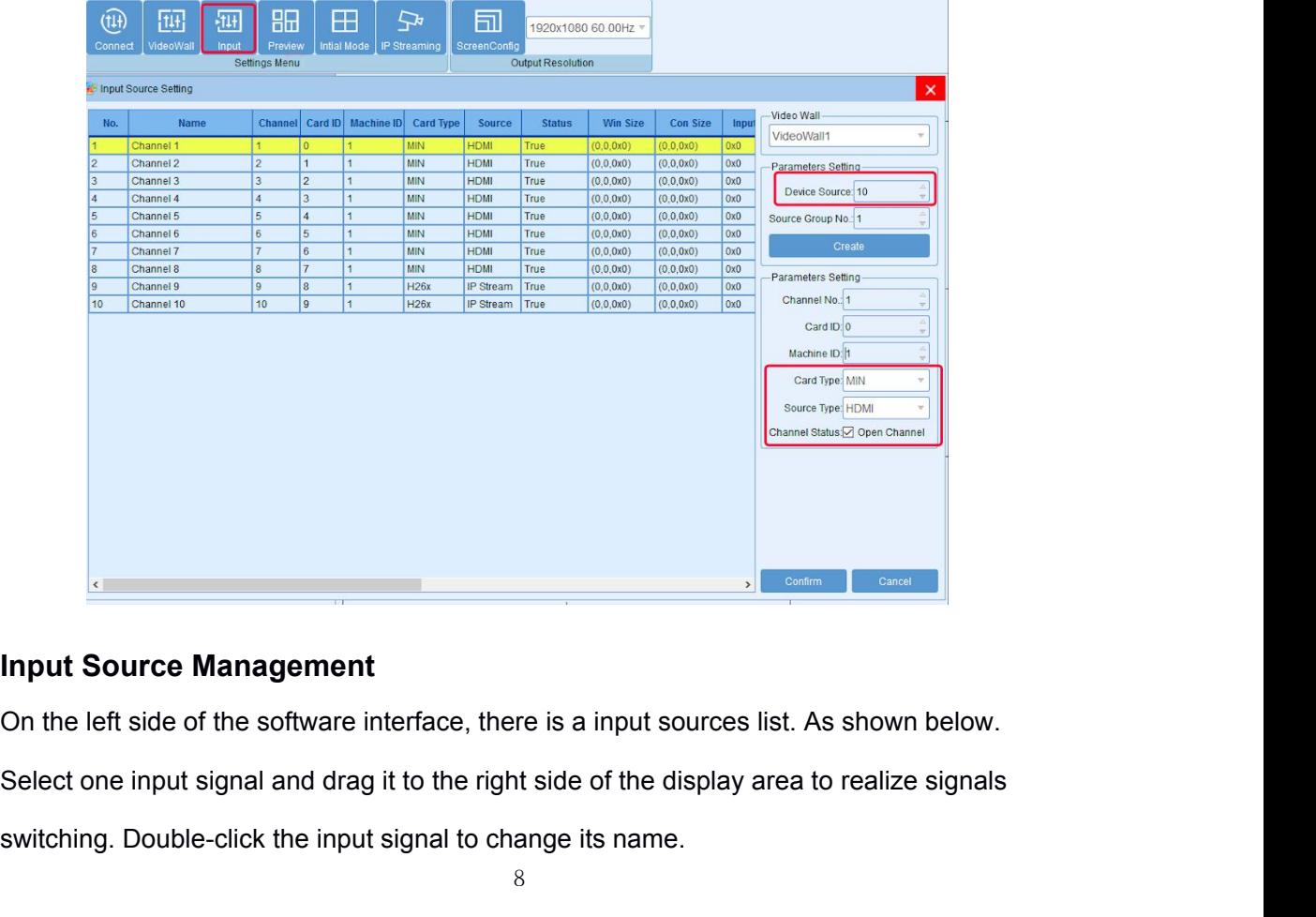

s a community of the software interface, there is a input sources list. As shown below.<br>Select one input signal and drag it to the right side of the display area to realize signals<br>switching. Double-click the input signal

<span id="page-10-0"></span>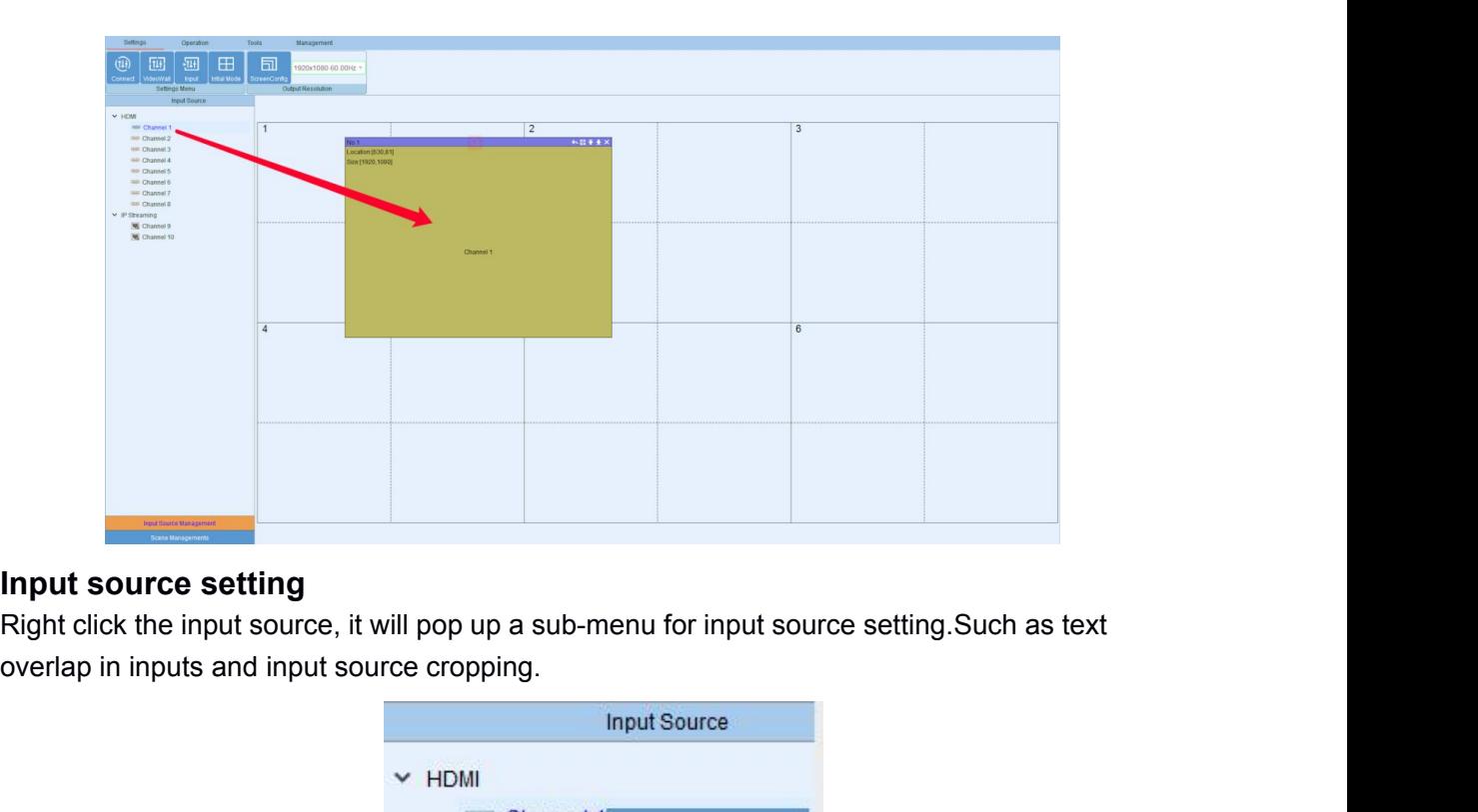

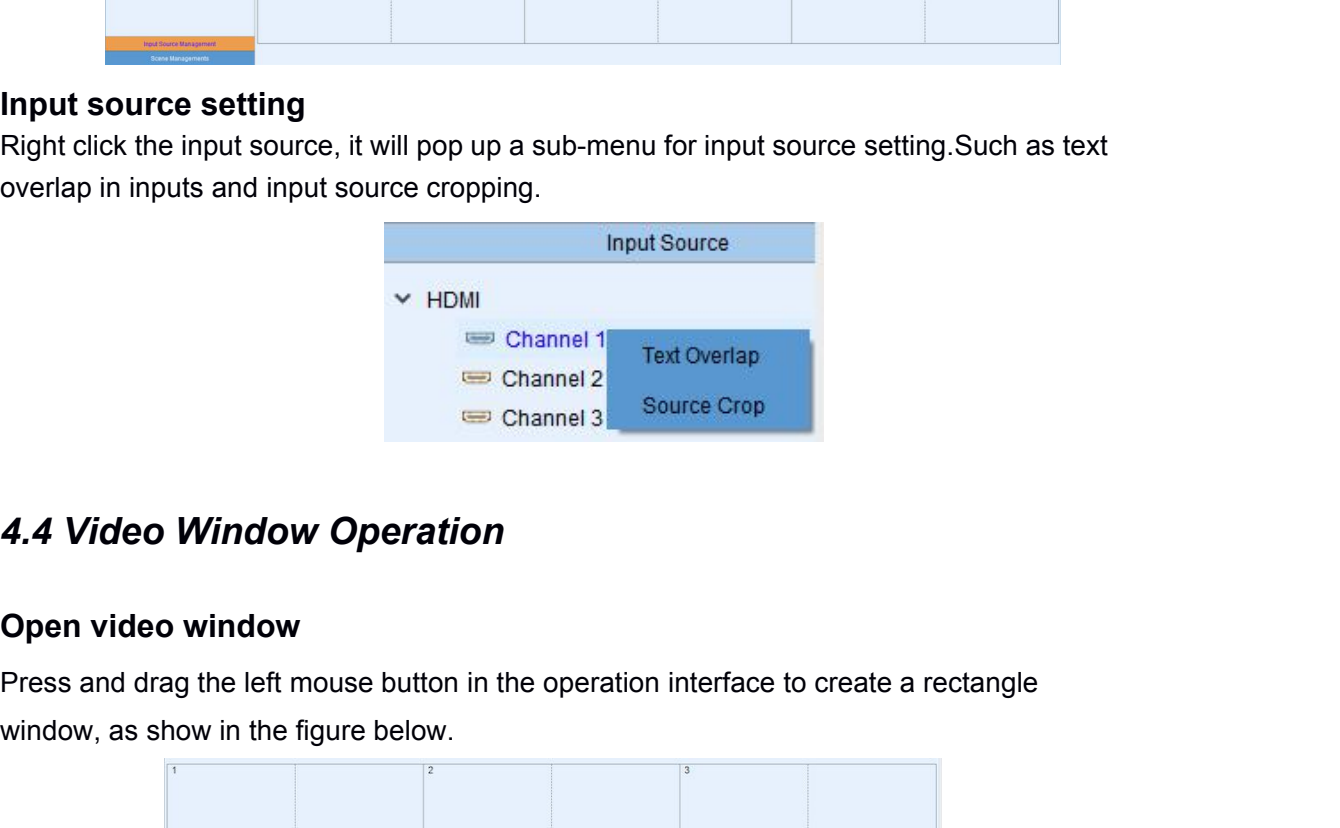

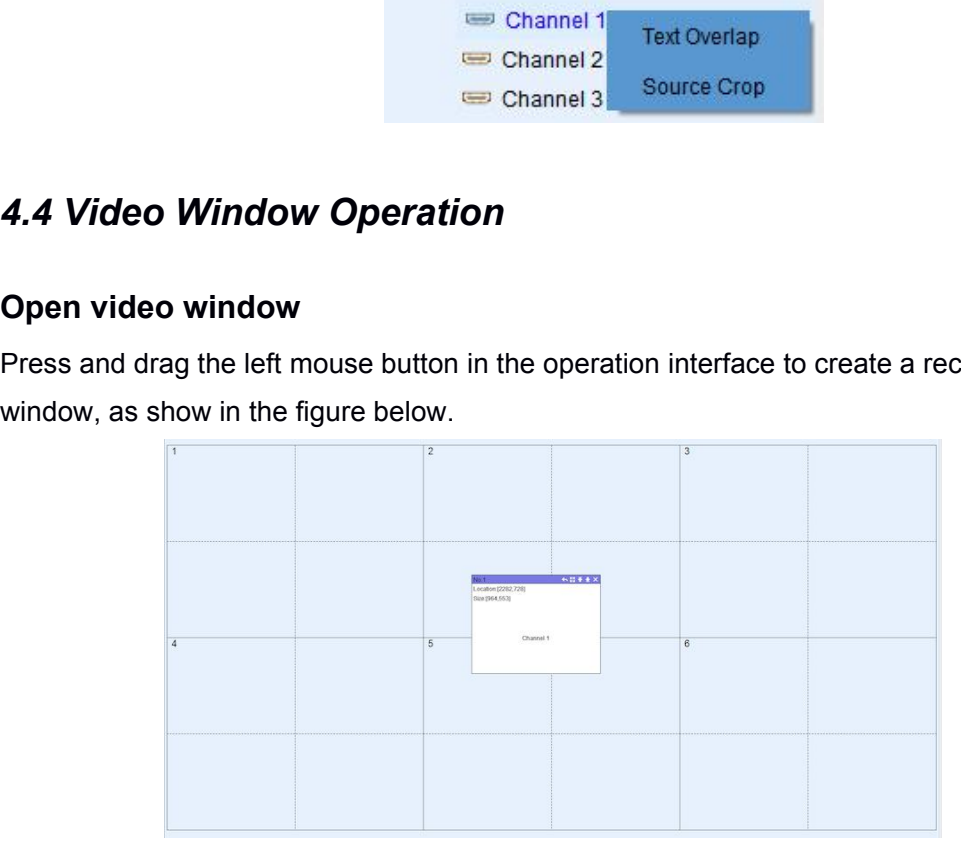

ANGUSTOS ACVW4 Video Wa<br> **Adjust video window size and position**<br>
Move the mouse pointer on the video window, then press and drag it to move<br>
to an appropriate position.Move the mouse pointer to the bottom right of the w<br> ANGUSTOS ACVW4 Video Wall Controller User Manual<br> **Adjust video window size and position**<br>
Move the mouse pointer on the video window, then press and drag it to move the window<br>
to an appropriate position. Move the mouse p ANGUSTOS ACVW4 Video Wall Controller User Manual<br> **Adjust video window size and position**<br>
Move the mouse pointer on the video window, then press and drag it to move the window<br>
to an appropriate position. Move the mouse p Adjust video window size and position<br>Adjust video window size and position<br>Move the mouse pointer on the video window, then press and drag it to move the window<br>to an appropriate position. Move the mouse pointer to the bo

Angust<br> **Adjust video window size and position**<br>
Move the mouse pointer on the video window, then press are<br>
to an appropriate position. Move the mouse pointer to the bo<br>
then drag it to change the window size when it turn ANGUSTOS ACVW4 Video Wall Controller User Manual<br>
inter on the video window, then press and drag it to move the window<br>
sition.Move the mouse pointer to the bottom right of the window, and<br>
ge the window size when it turns Adjust video window size and position<br>Move the mouse pointer on the video window, then press and drag it to move the window<br>to an appropriate position. Move the mouse pointer to the bottom right of the window, and<br>then dr Adjust video window size and position<br>Move the mouse pointer on the video window, then press and drag it to move the window<br>to an appropriate position. Move the mouse pointer to the bottom right of the window<br>then drag it Example the mouse pointer on the video window, then press and drag it to more appropriate position. Move the mouse pointer to the bottom right of the drag it to change the window size when it turns into a two-way arrow.<br> **Top and Bottom:**<br>
There are five menus at the top of each window lts available for users<br>
red line represents blocks in single screen unit.<br> **Se:** Close the current video window<br> **Top and Bottom:** Change window level to b **Full screen display:** Click the menu to realize current operation and the entity of the black full line in operation area represents screen frame.<br> **Close:** Close the current video window<br> **Close:** Close the current video displayed in the entire video wall. Click this button again, it will return to previous size.<br>
The dotted line represents blocks in single screen unit.<br>
<br> **Exerce** in the entire video window<br> **The control of the entire vid** 

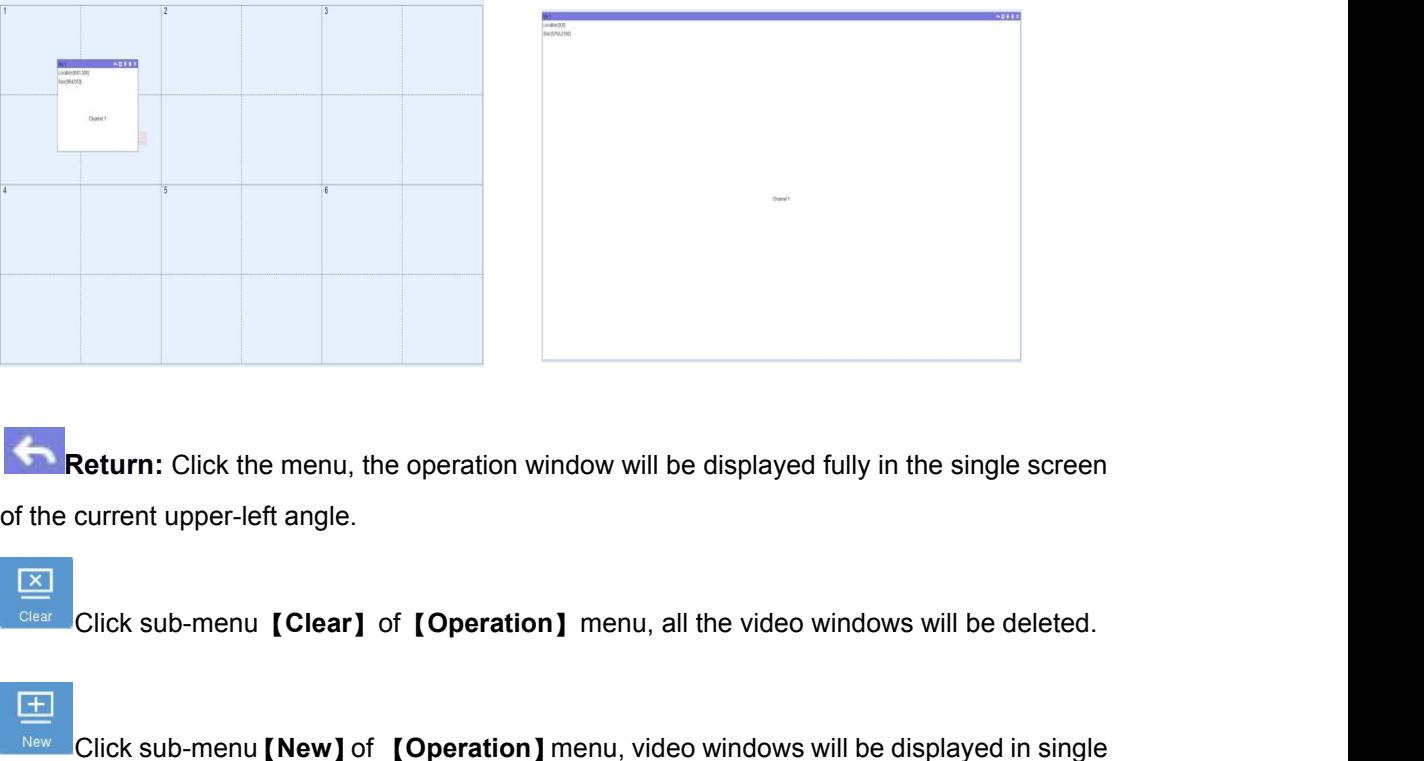

Return: Click the menu, the operation window will be displayed fully in the single screen<br>current upper-left angle.<br>Click sub-menu **[Clear]** of **[Operation]** menu, all the video windows will be deleted.<br>Click sub-menu **[Ne Solution**: Click the menu, the operation window will be displayed fully in the sof the current upper-left angle.<br>  $\frac{1}{\sum_{\text{Ciesar}}}$  Click sub-menu **[Clear]** of **[Operation]** menu, all the video windows will  $\frac{1}{\sum_{\text{C$ 

<span id="page-12-0"></span>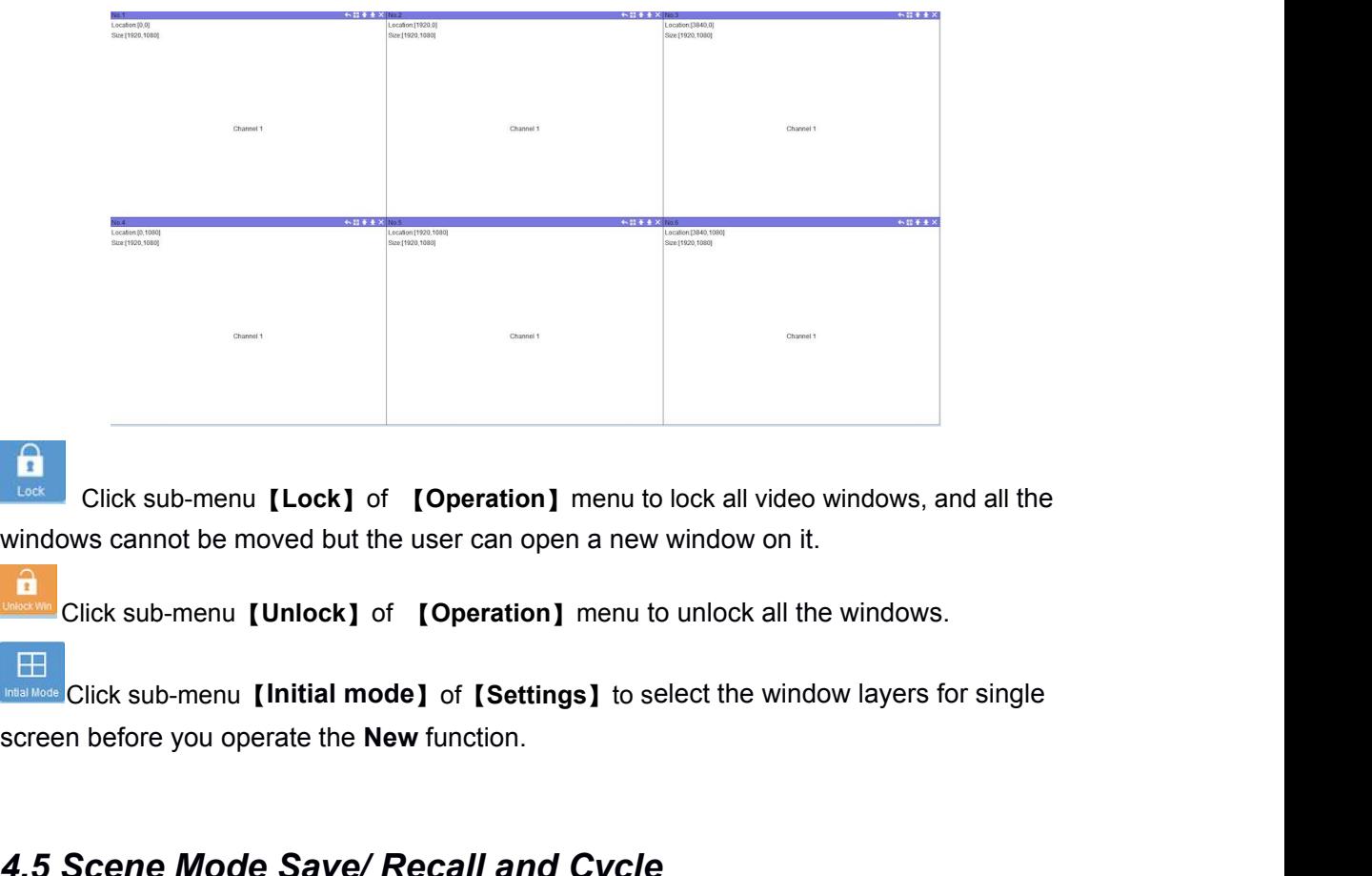

**4.5 Scene Mode Save/ In (Deperation)** menu to lock all video windows, and all the windows cannot be moved but the user can open a new window on it.<br>
Click sub-menu [Unlock] of [Operation] menu to unlock all the windows.<br> Glick sub-inlend **[Cock]** OF **[Operation]** mend<br>windows cannot be moved but the user can open a net<br>Click sub-menu **[Unlock]** of **[Operation]** menu<br>E<br>Scene Mode Save/ Recall and Cycl<br>Scene Mode Save<br>Scene Mode Save/ Recall Fick sub-menu **[Uniock]** or **[Uperation]** menu to uniock all the windows.<br>Click sub-menu **[Initial mode]** of **[Settings]** to select the window layers for single<br>**Scene Mode Save/ Recall and Cycle**<br>**e Mode Save**<br>Click the s The Screen before you operate the New function.<br> **4.5 Scene Mode Save/ Recall and Cycle**<br>
Scene Mode Save<br>
Click the sub-menu [Save] in [Operation] menu to<br>
The scene name can be edited.<br>
The scene name can be edited.

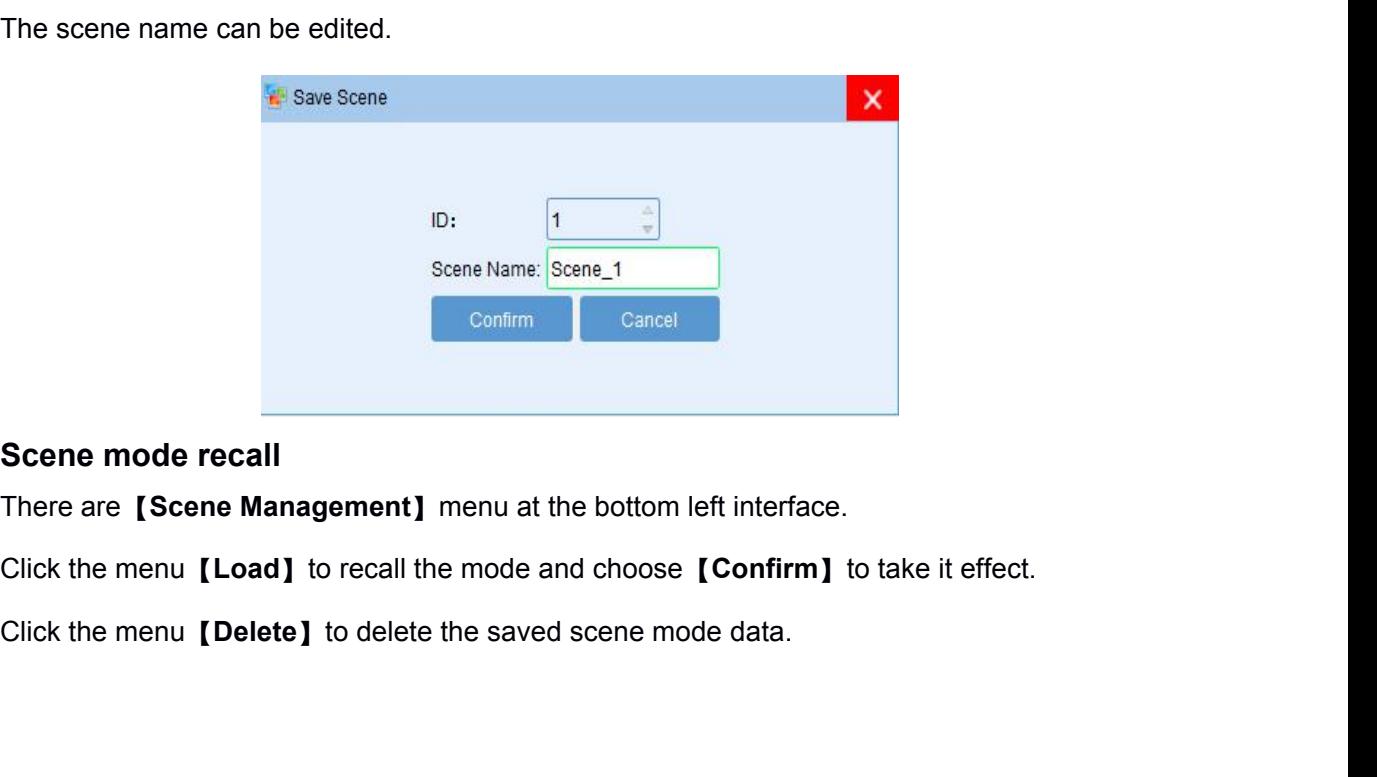

<span id="page-13-0"></span>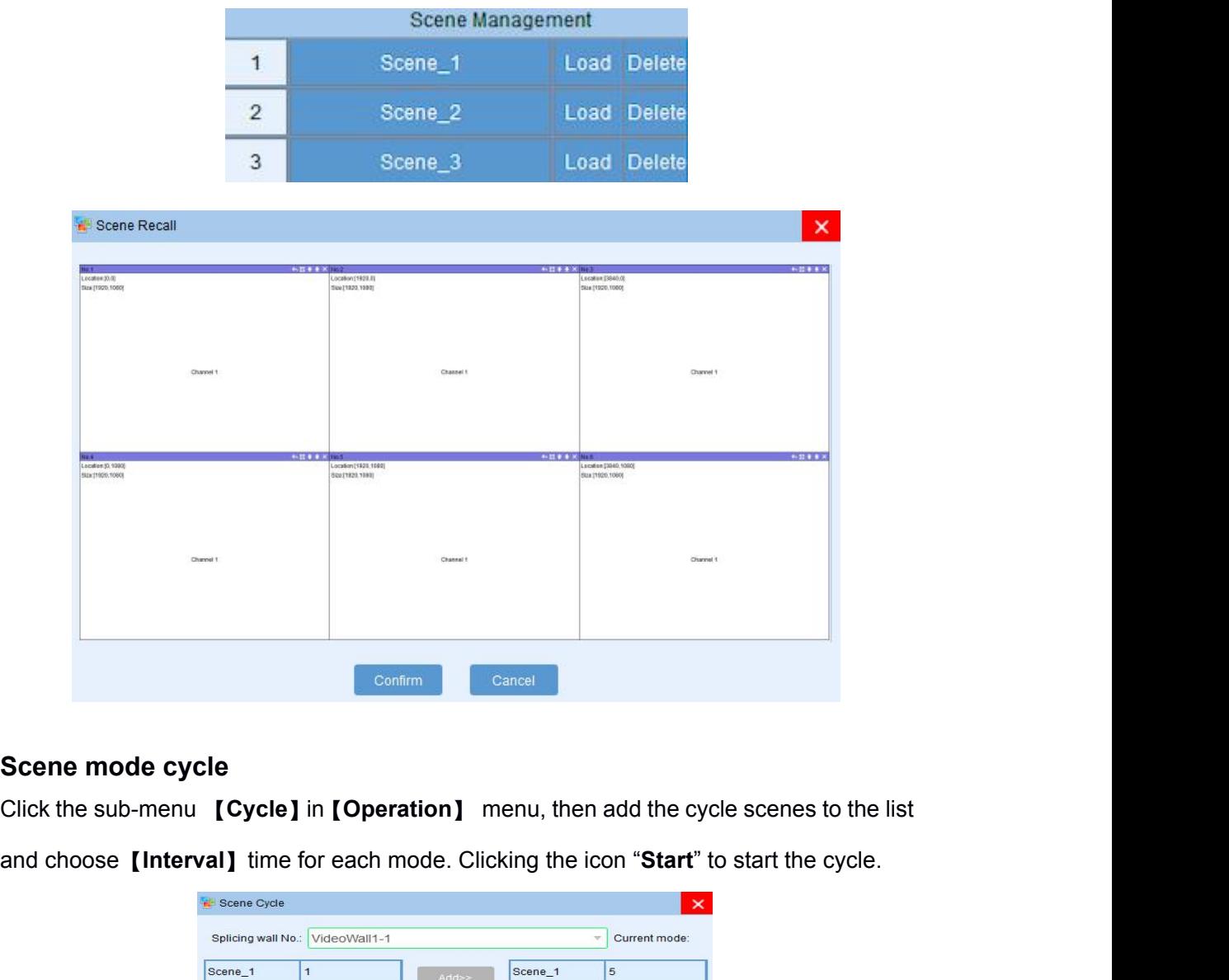

X

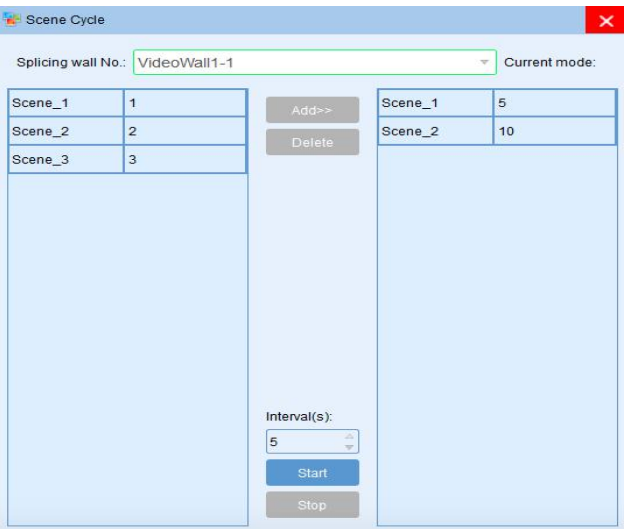

ANGUSTOS ACVW4 Video \<br> **5. Advanced Function**<br> **5.1. IP Streaming Setting**<br>
Firstly set the IP input card type to 26X via Settings-Input-Card type and sel<br> **[Source type]** as IP Stream. As shown in the following picture:

<span id="page-14-0"></span>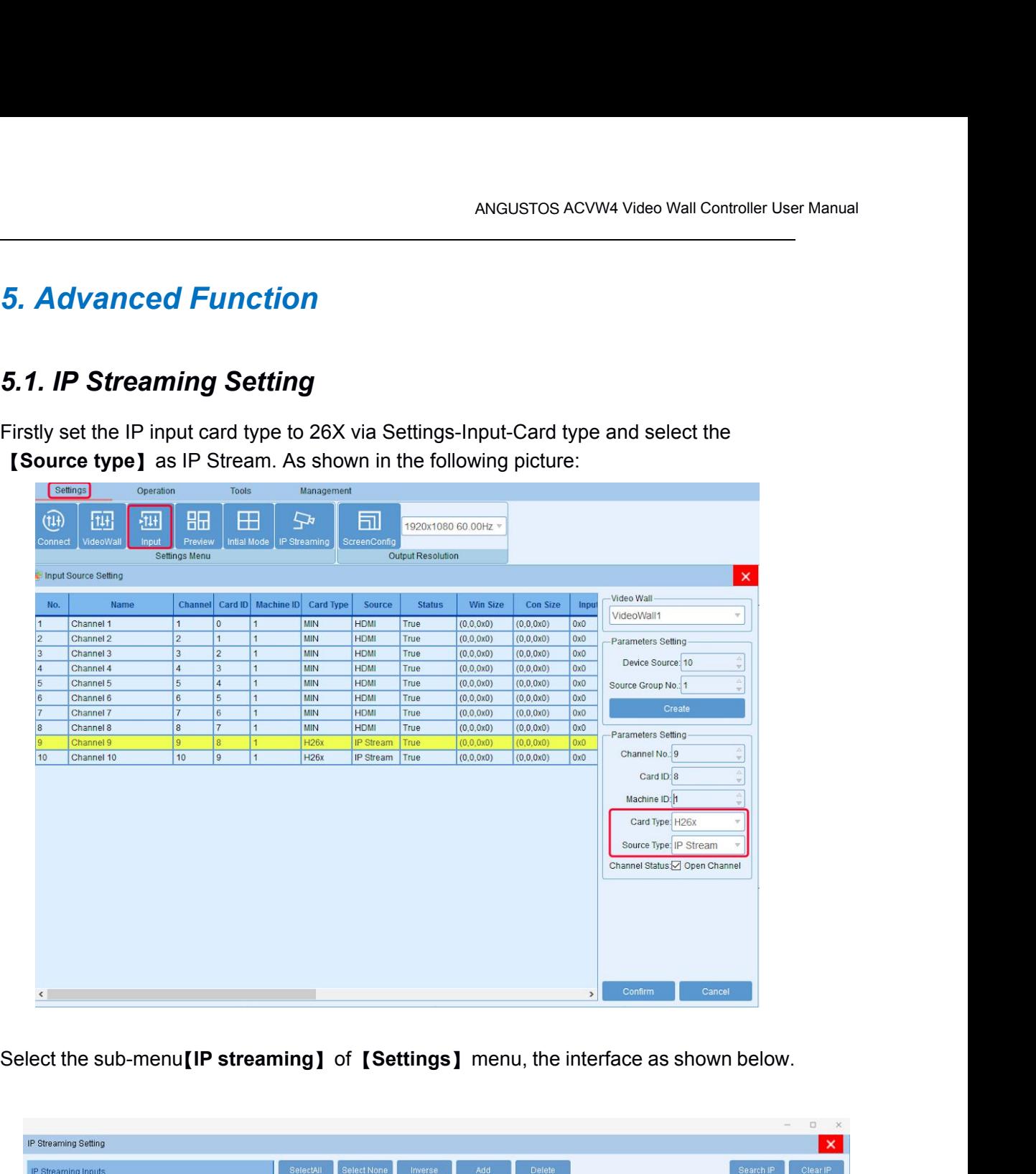

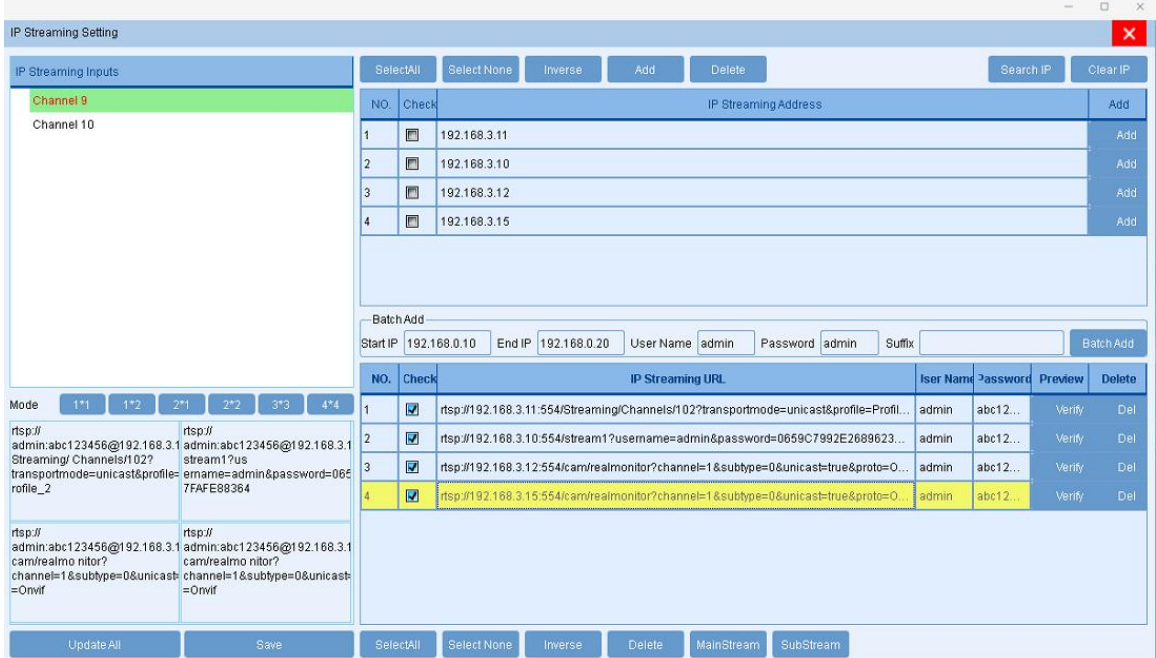

ANGUSTOS ACVW4 Video Wall Controller User Manual<br>Note: In this interface, you need to click **[Search IP]** first. The process takes about 1<br>minute to search the IP streaming cameras which on a same network segment with the<br> ANGUSTOS ACVW4 Video Wall Controller User Manual<br>
Mote: In this interface, you need to click [Search IP] first. The process takes about 1<br>
minute to search the IP streaming cameras which on a same network segment with the<br> ANGUSTOS ACVW4 Video Wall Controller User Manual<br>Note: In this interface, you need to click [Search IP] first. The process takes about 1<br>minute to search the IP streaming cameras which on a same network segment with the<br>co ANGUSTOS ACVW4 Video Wall Controller User Manual<br>Note: In this interface, you need to click [Search IP] first. The process takes about 1<br>minute to search the IP streaming cameras which on a same network segment with the<br>co ANGUSTOS ACVW4 Video Wall Controller User Manual<br>
Note: In this interface, you need to click **[Search IP]** first. The process takes about 1<br>
minute to search the IP streaming cameras which on a same network segment with th ANGUSTOS ACVW4 Video Wall<br>
ANGUSTOS ACVW4 Video Wall<br>
Mote: In this interface, you need to click **[Search IP]** first. The process takes<br>
minute to search the IP streaming cameras which on a same network segmen<br>
control com Note: In this interface, you need to click **[Search IP]** first. The process takes about 1<br>minute to search the IP streaming cameras which on a same network segment with the<br>control computer. The software will list the sear Note: In this interface, you need to click **[Search IP]** first. The process<br>minute to search the IP streaming cameras which on a same network se<br>control computer. The software will list the searched camera IP address<br>space minute to search the IP streaming cameras which on a same network segment with the control computer. The software will list the searched camera IP address in the blank space above. Then manually add other IP streaming came space above. Then manually add other IP streaming cameras that need to be displayed<br>on the video wall to the blank space below. All the camera IP address are different but the<br>administrator account and password can be repe

<span id="page-15-0"></span>

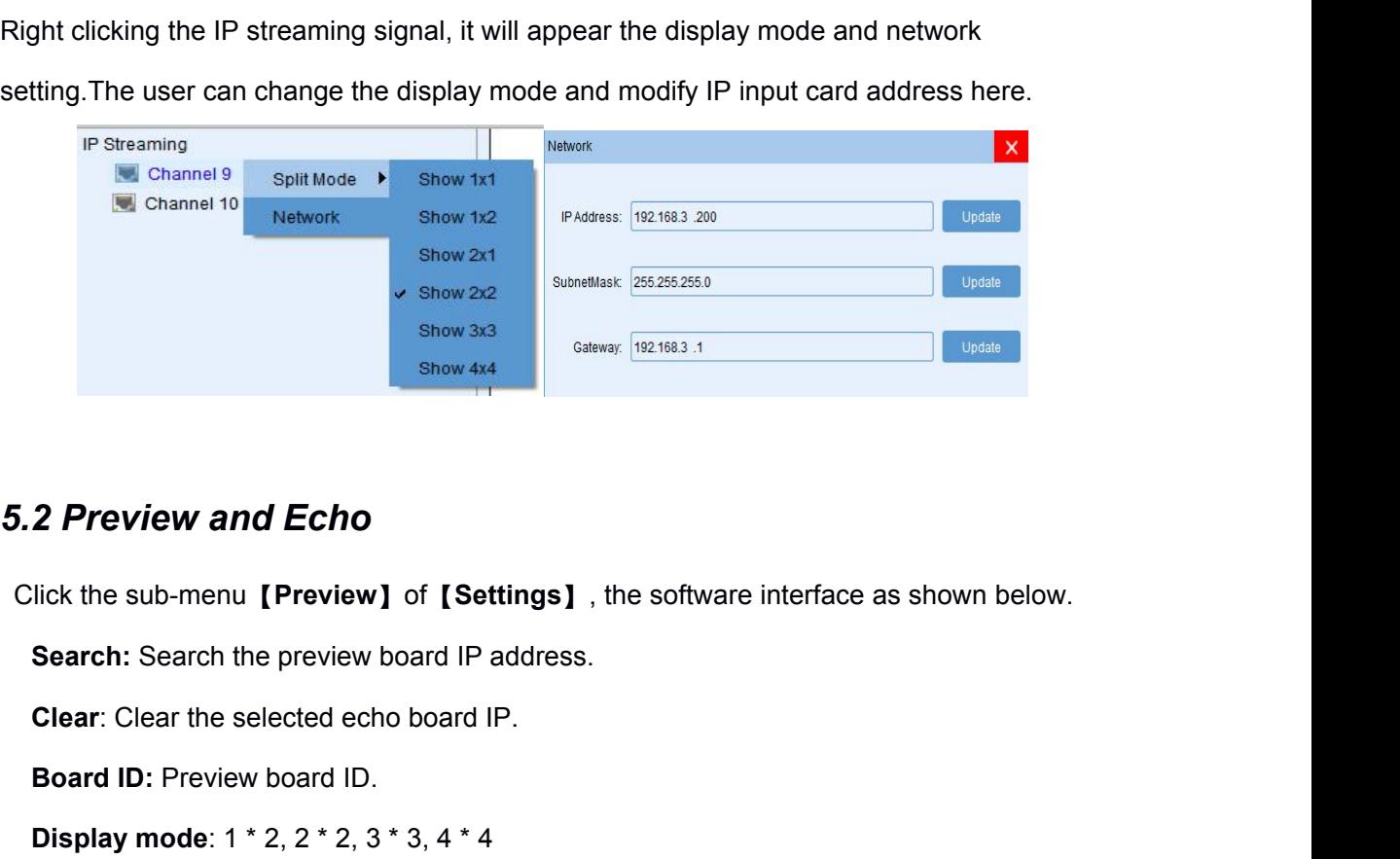

**2 Preview and Echo**<br>
Ilick the sub-menu [Preview] of [Settings], the software<br>
Search: Search the preview board IP address.<br>
Clear: Clear the selected echo board IP.<br>
Board ID: Preview board ID.<br>
Display mode: 1 \* 2, 2 \* **2 Preview and Echo**<br>
lick the sub-menu [Preview] of [Settings], the software interface a<br>
Search: Search the preview board IP address.<br>
Clear: Clear the selected echo board IP.<br>
Board ID: Preview board ID.<br>
Display mode: **2 Preview and Echo**<br>
Flick the sub-menu [Preview] of [Settings], the software interf<br>
Search: Search the preview board IP address.<br>
Clear: Clear the selected echo board IP.<br>
Board ID: Preview board ID.<br>
Display mode: 1 \*

**Preview board type** : 2 to 4 by default<br> **Modify IP:** Modify the preview board IP address, gate<br> **Setting:** Set the display mode to be effective.<br> **Channel selection:** There are 4 sub-channels and eadisplay layout, that i

Ilick the sub-menu **[Preview]** of **[Settings]**, the software interface as shown below.<br> **Search:** Search the preview board IP address.<br> **Clear:** Clear the selected echo board IP.<br> **Board ID:** Preview board ID.<br> **Display mo Clear:** Clear the selected echo board IP.<br> **Board ID:** Preview board ID.<br> **Display mode:** 1 \* 2, 2 \* 2, 3 \* 3, 4 \* 4<br> **Preview board type** : 2 to 4 by default<br> **Modify IP:** Modify the preview board IP address, gateway, et Board ID: Preview board ID.<br>
Display mode: 1 \* 2, 2 \* 2, 3 \* 3, 4 \* 4<br>
Preview board type : 2 to 4 by default<br>
Modify IP: Modify the preview board IP address, gateway, etc.<br>
Setting: Set the display mode to be effective.<br> **Display mode:** 1 \* 2, 2 \* 2, 3 \* 3, 4 \* 4<br> **Preview board type** : 2 to 4 by default<br> **Modify IP:** Modify the preview board IP address, gateway, etc.<br> **Setting**: Set the display mode to be effective.<br> **Channel selection:**

Search: Search the preview board IP address.<br>
Clear: Clear the selected echo board IP.<br>
Board ID: Preview board ID.<br>
Display mode: 1 \* 2, 2 \* 2, 3 \* 3, 4 \* 4<br>
Preview board type : 2 to 4 by default<br>
Modify IP: Modify the p Modify IP: Modify the preview board IP address, gateway, etc.<br> **Setting**: Set the display mode to be effective.<br> **Channel selection:** There are 4 sub-channels and each sub-codisplay layout, that is the input signals number

<span id="page-16-0"></span>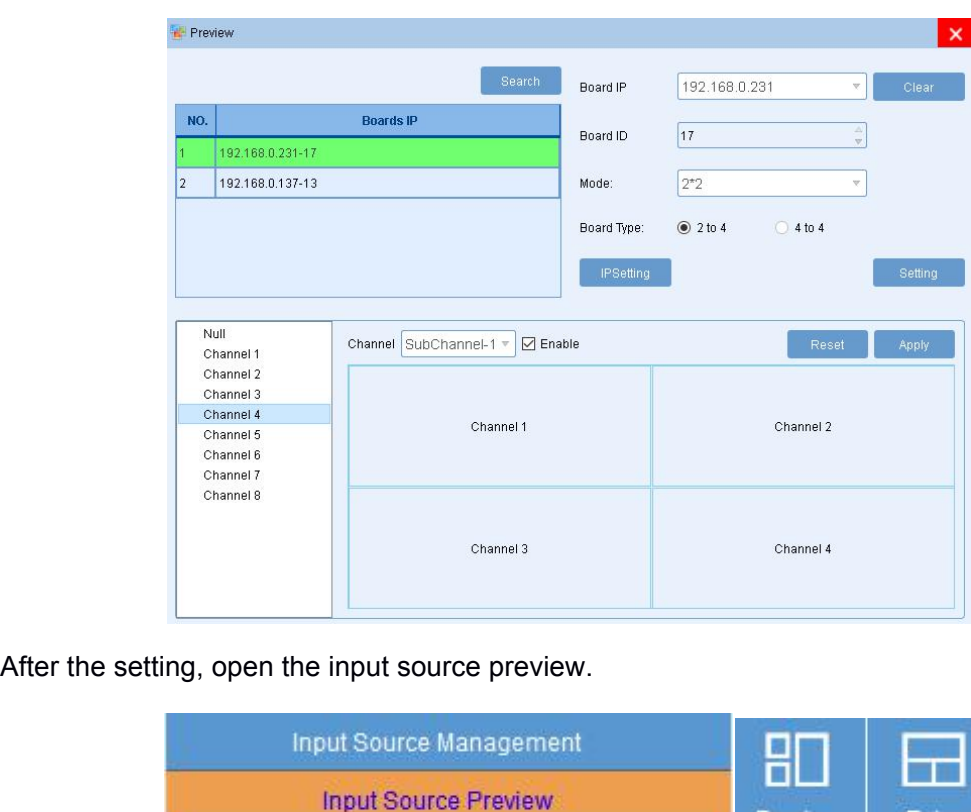

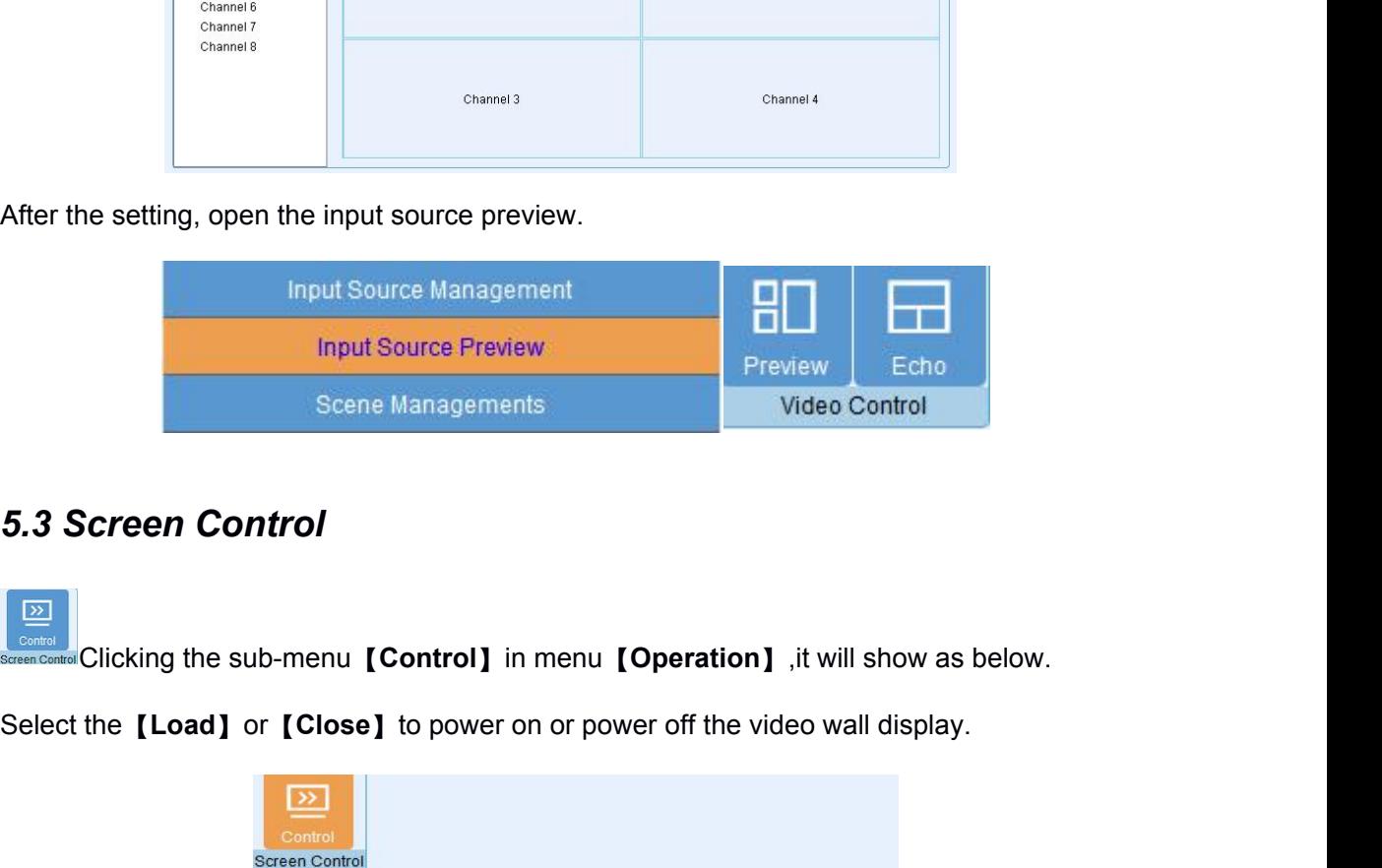

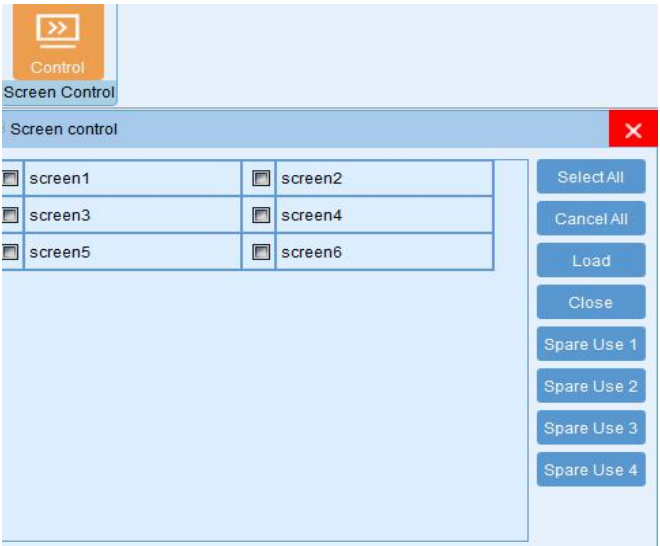

<span id="page-17-0"></span>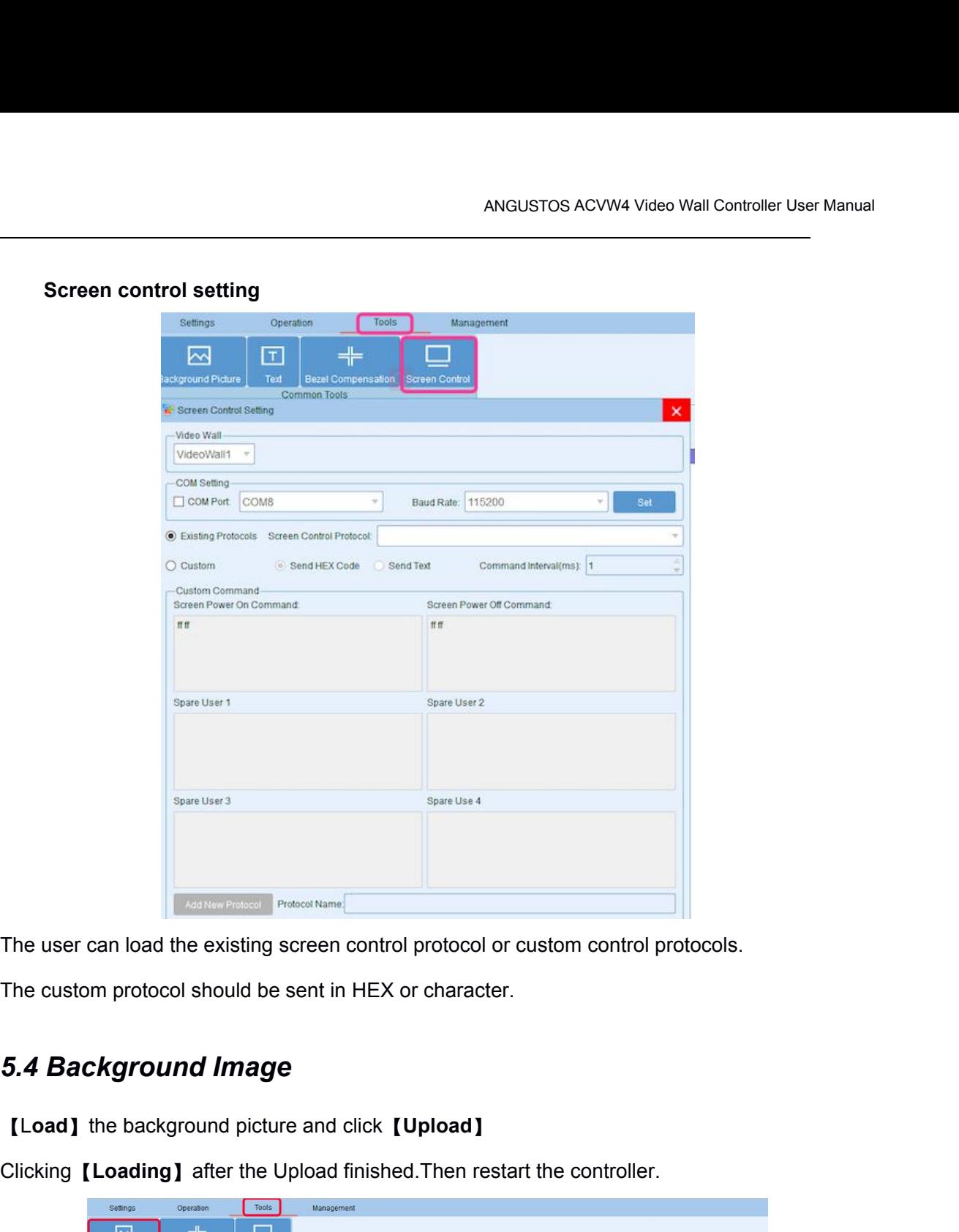

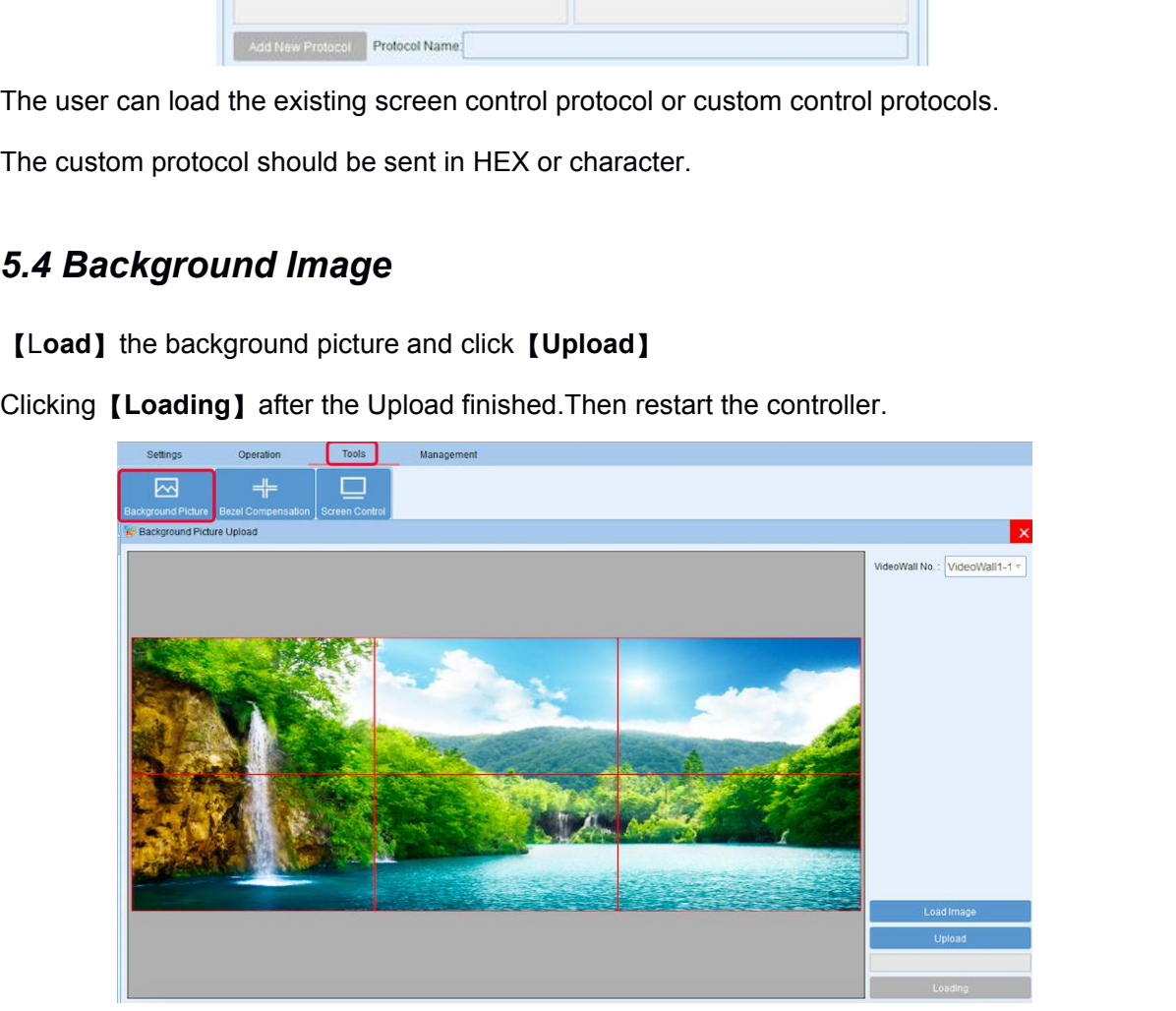

<span id="page-18-0"></span>

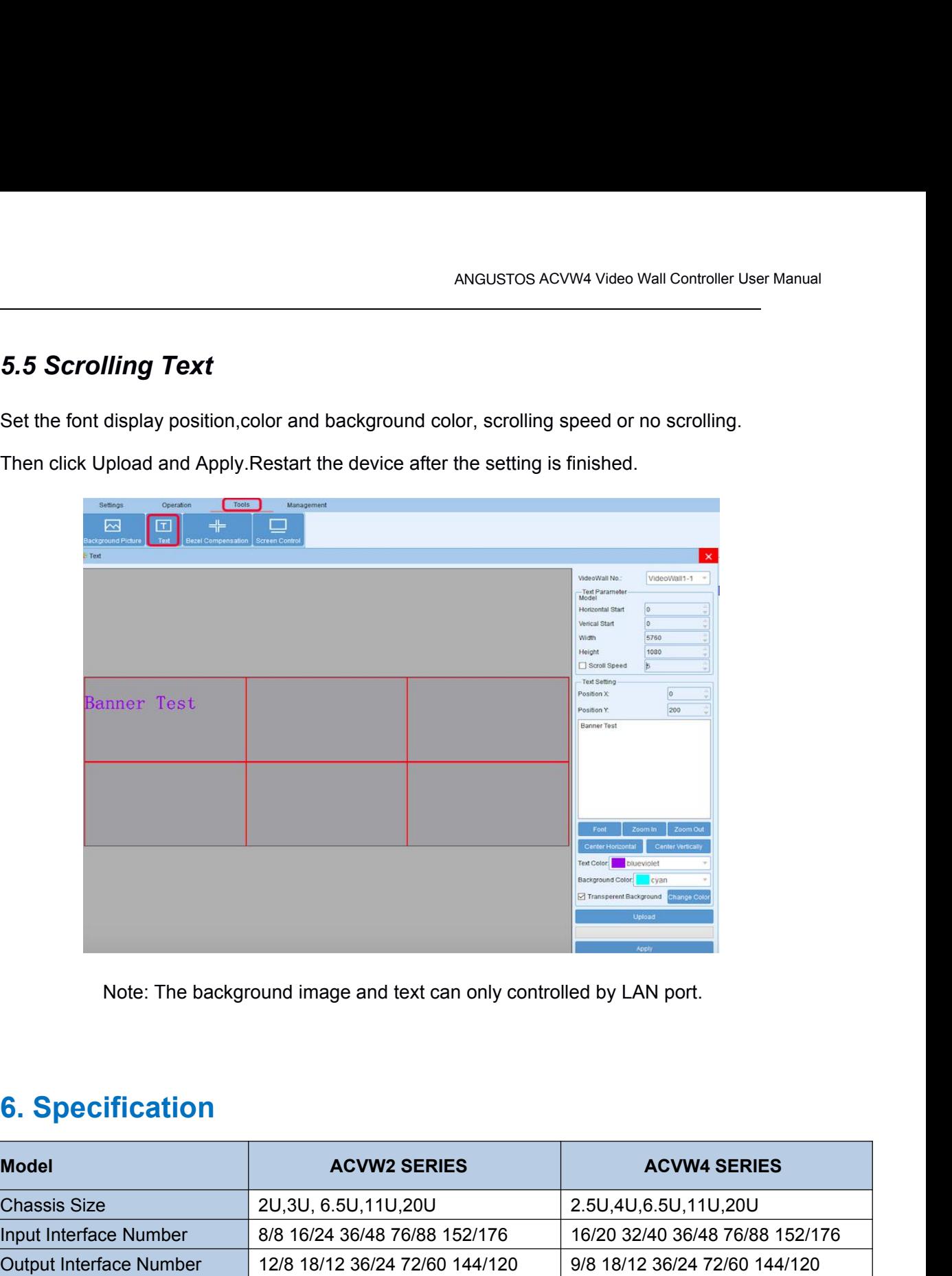

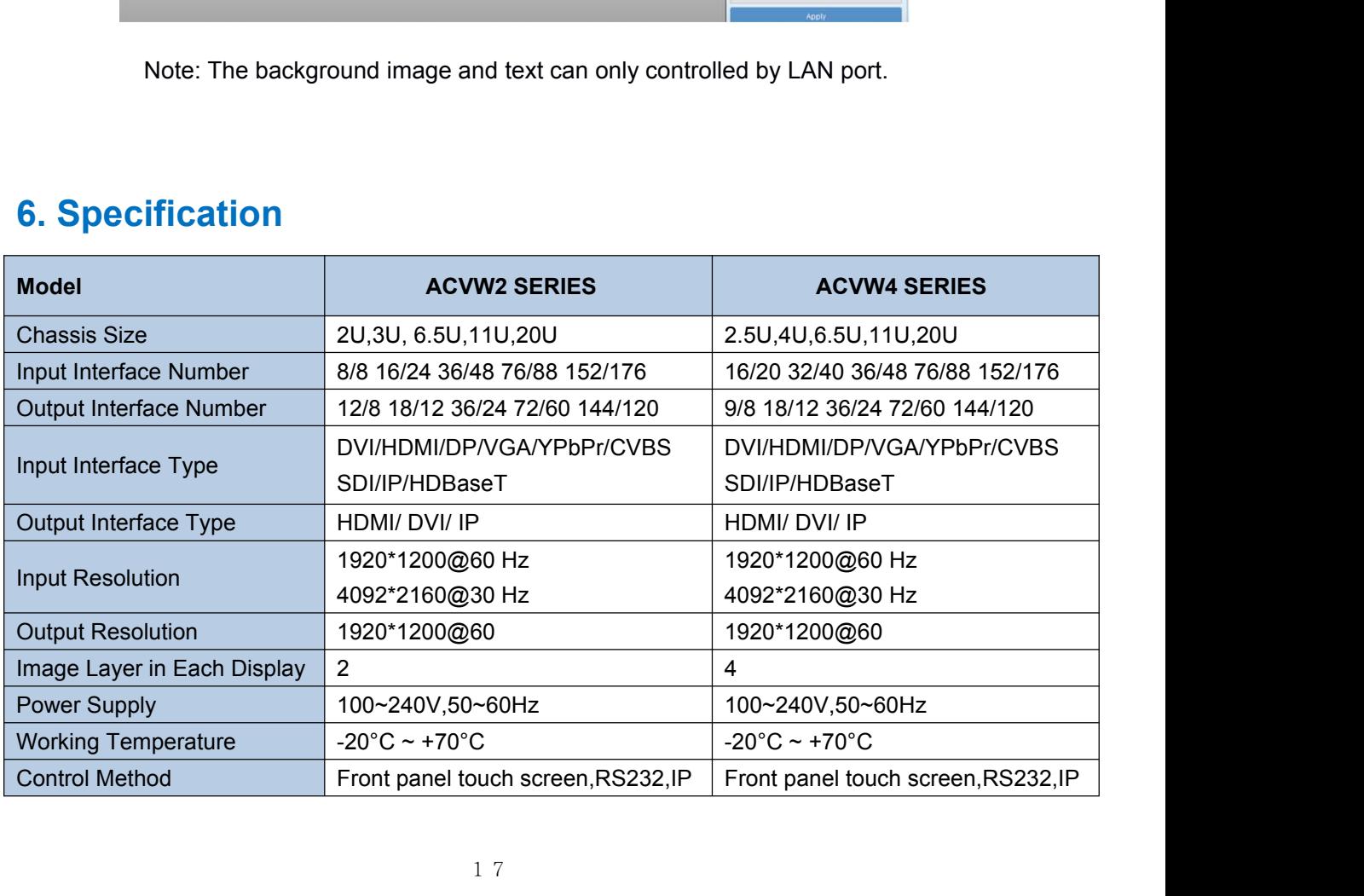

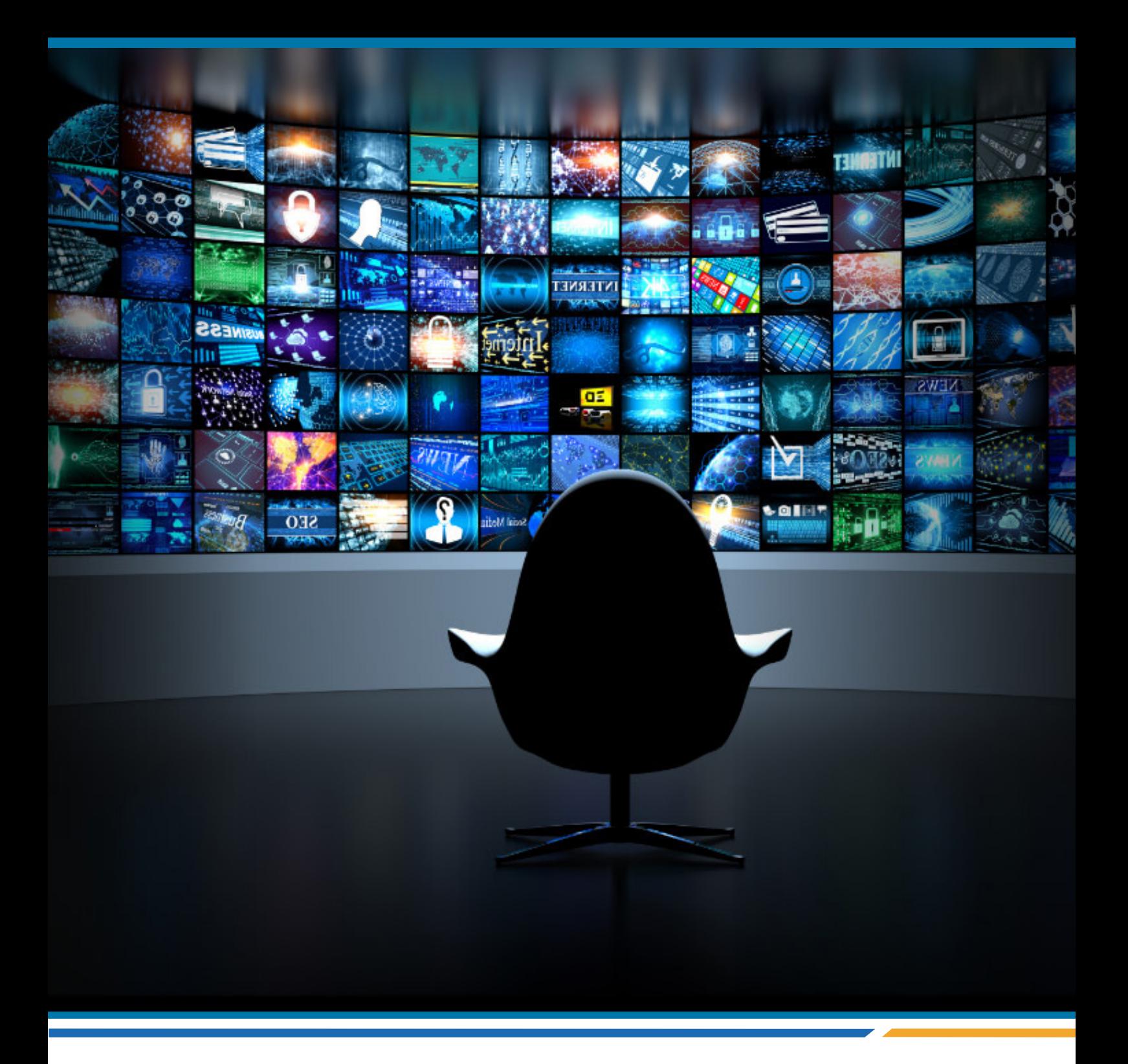

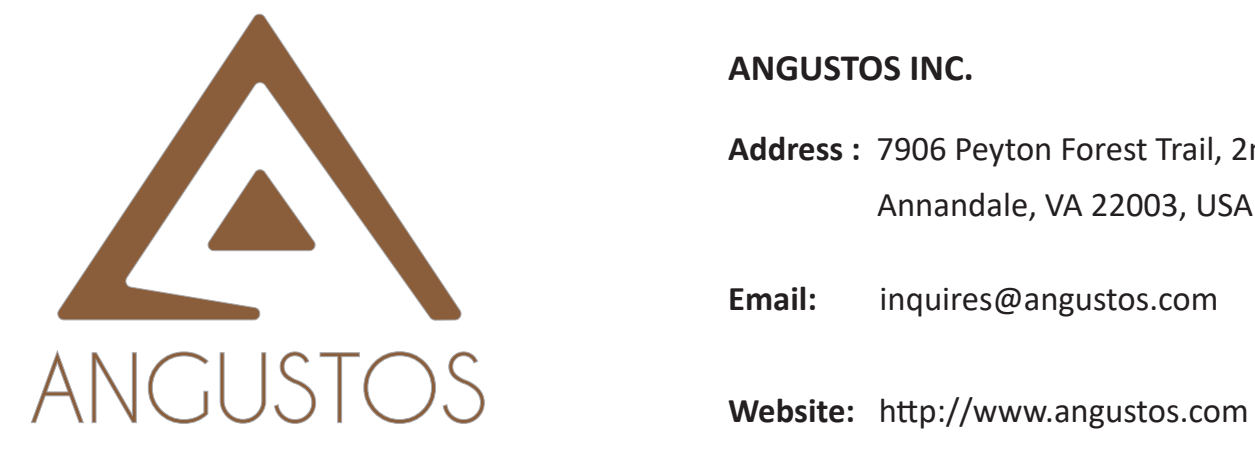

## **ANGUSTOS INC.**

**Address :** 7906 Peyton Forest Trail, 2nd Floor. Annandale, VA 22003, USA

**Email:** inquires@angustos.com